# **Audacity guide**

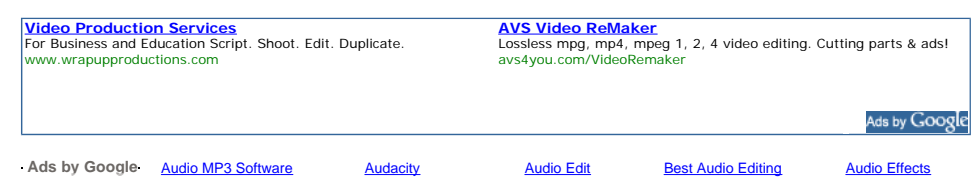

**• Audacity overview Audacity audio editor works on Windows OS, such as Windows 98, Windows ME, Windows 2000, Windows XP, Windows Vista and include these features:** 

**audio editing, recording from Line in inputs, Mic inputs, CD digital, AUX inputs, OS sounds from other audio playback software, players etc. Using Audacity you can convert WAV to MP3, WAV to OGG, MP2 to MP3, MP2 to WAV, MP2 to OGG,**  MPA to MP3, MPA to WAV, MPA to OGG, MP3 to WAV, MP3 to OGG, M2A to MP3, M2A to WAV, M2A to OGG, AIFF to WAV,<br>AIFF to MP3, AIFF to OGG, OGG to WAV, OGG to MP3, AU to WAV, AU to MP3, AU to OGG. All formats for importing (WA **MP2, MP3, MPA, M2A, OGG, AIFF, AU) could be edited using all internal effects (or filters, if you have some experience with audio editing software). These effects are:** 

amplify, bass boost, change pitch, change speed, change tempo, click and pop removal, dynamic range compressor, echo,<br>equalization, fade in, fade out, fft filter, invert, noise removal, normalize, nyquist prompt filter, ph Audacity is the free software and supports these languages: Arabic, Bulgarian, Catalan, Chinese (Traditional), Chinese<br>(Simplified), Czech, Danish, German, English, Spanish, French, Italian, Lithuanian, Hungarian, Macedo **Norwegian, Russian, Slovenian, Finnish, Swedish, Ukrainian. It is very comfortable to use Audacity on your own language, but this guide will show English items.** 

**• Audacity download Donload the latest version of the Audacity here: Audacity download**

**•** Audacity guide overview This guide includes step-by-step tutorial for new users how to open, edit, export audio files, plus **some audio editing examples for video conversion purposes, such as PAL 25 fps to NTSC Film 23,976 fps and NTSC Film 23,976 fps to PAL 25 fps.** 

**Here it is a main guide menu, we recommend to you start learning here - Audacity installation**

**Audacity languages selection during installation Audacity main window Edit audacity preferences - Audio in/out - Quality - Default sample rate - Quality - Default sample format - Quality - Real time sample rate converter - Quality - High quality sample rate converter - Quality - Real time dither - Quality - High quality dither - File formats - How to work with uncompressed files - File formats - Uncompressed export format File formats - Uncompressed export format other - File formats - OGG export setup - File formats - MP3 export setup - File formats - MP3 export setup lame\_enc\_dll browse - File formats - MP3 export setup - Lame version and default bitrate - Spectrograms - Directories - Interface - Keyboard - Keyboard combination for export as mp3 - Keyboard combination for export as mp3 result - Mouse Audacity control toolbar Audacity edit toolbar Audacity mixer toolbar Audacity meter toolbar Open file Supporting file types Open file waveform Vertical zoom for waveform Main view commands selection format Hand cursor to the right Hand cursor to the left Start selection point End selection point Correct end selection point Select all file Audacity skip to start button Audacity play button Audacity loop play button Audacity record button Audacity pause button Audacity stop button Audacity skip to end button Track menu listing - Stereo track - Stereo track split - Stereo track after splitting Make stereo track after editing Edit menu listing - Select submenu - Move Cursor submenu - Snap to submenu View menu listing - History undo level 1**

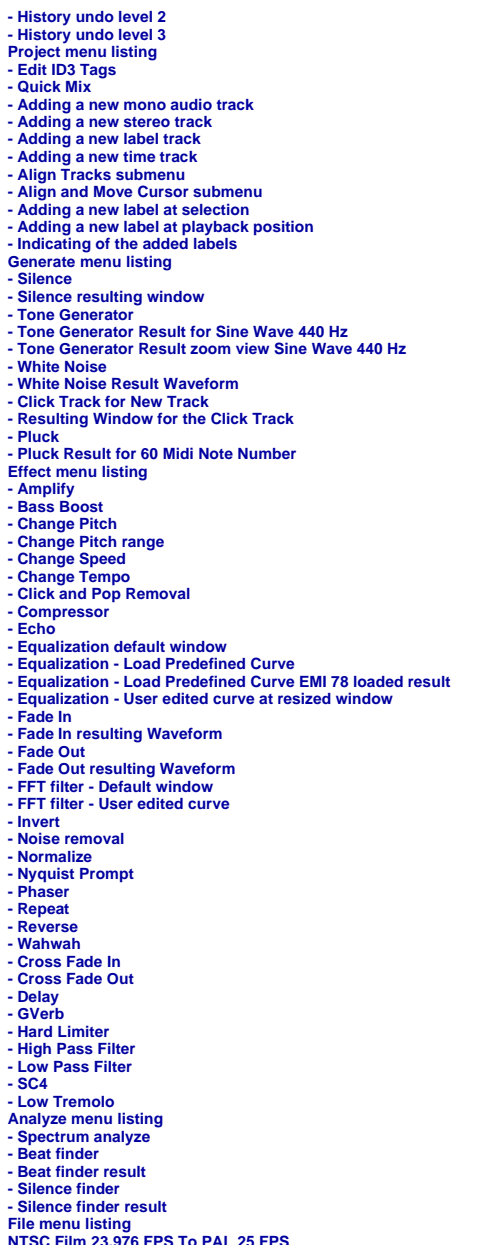

**NTSC Film 23.976 FPS To PAL 25 FPS PAL 25 FPS To NTSC Film 23.976 FPS**

During an installation of "audacity-win-\*.\*.\*.exe" setup file Audacity will ask the language you prefer to use. We recommend<br>to select from the listing "English" language to make exactly understandable our guide and usin

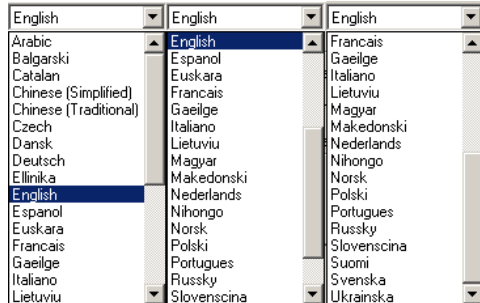

Audacity guide - audio editing free software, convert WAV to MP3, WAV to OGG, MP... Page 3 of 57

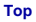

After the launching of the Audacity we will see main program window. This contains main menu with File, Edit, Project,<br>Generate, Effect, Analyze, Help items, toolbars for base editing functions, audio timeline, blank spac

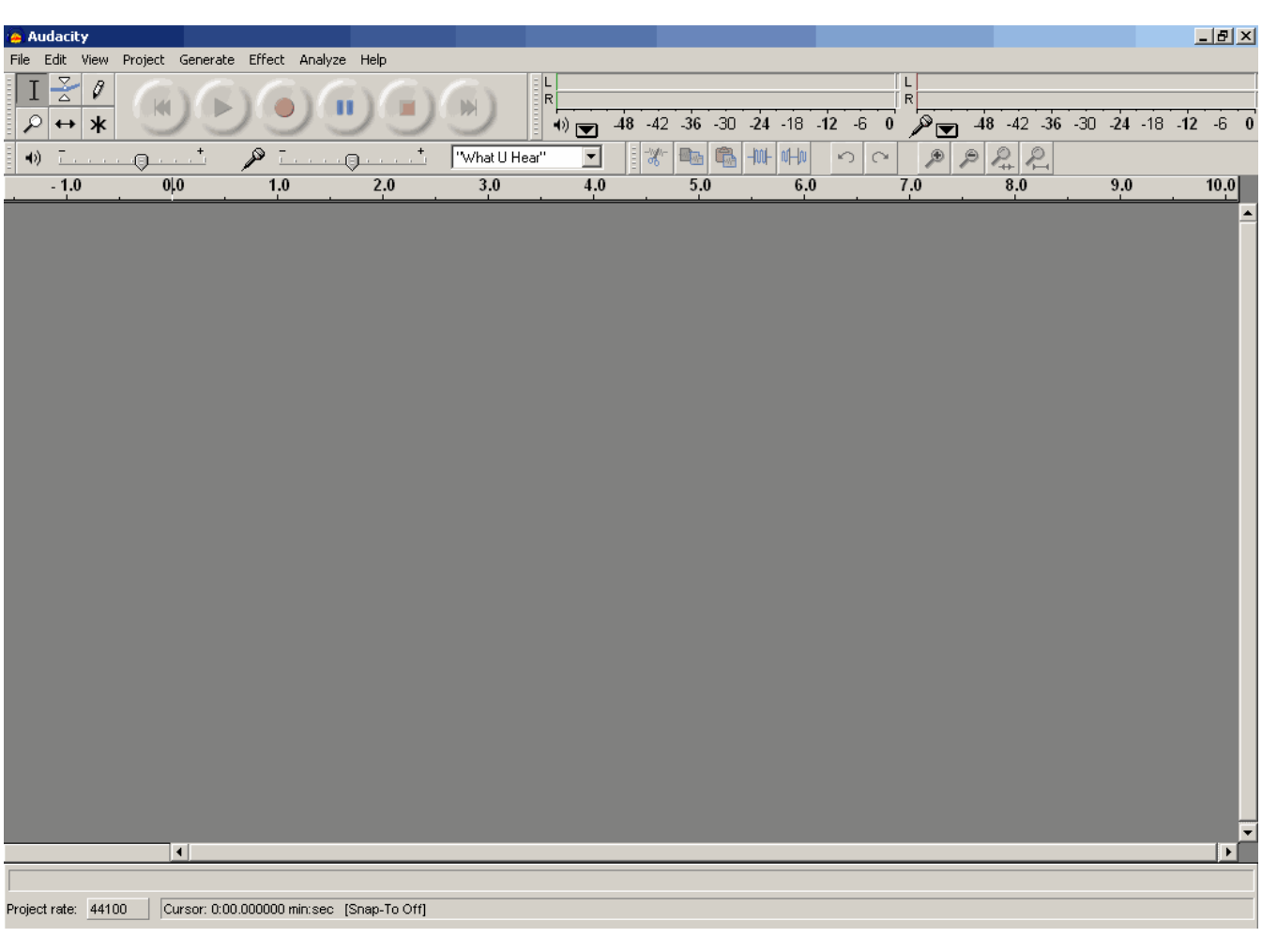

**Top**

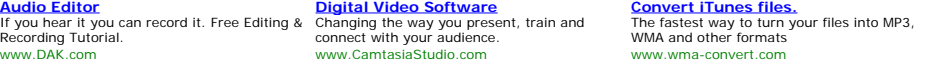

Before a starting of using of Audacity, firstly we need to edit Audacity preferences. To view preferences window, please<br>select "Preferences" from "Edit" menu, or simply press "CTRL+P" key combination. In most cases prefe **to be done once for the all next times using.** 

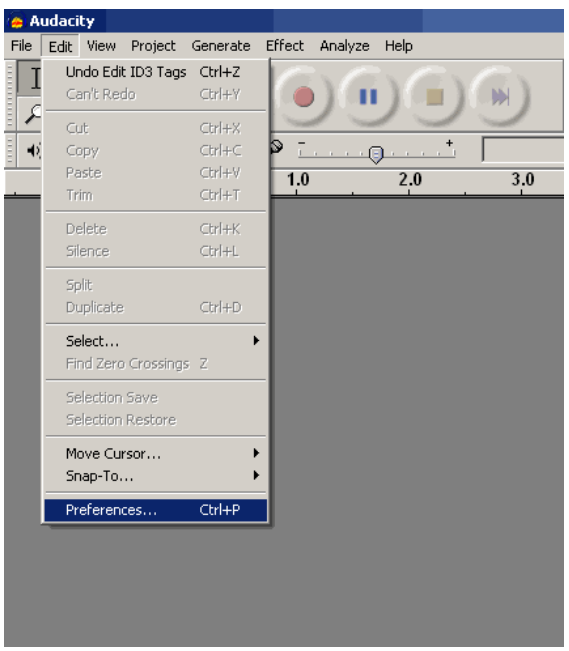

**Audio I/O tab. On this tab select "Playback" device - Wave mapper, or sound card name if your PC have more than one sound card, and you definitely know from what you are waiting for the sound, i.e. you connected your monitors, headphones to them.** 

For "Recording" device select "Wave mapper" or sound card name from the listing - in this case don't forget to connect<br>(plug) audio sources to audio inputs of the selected sound card. If you are not planning to record au

source. By default "2 channels (Stereo)" is OK.<br>"Play other tracks while recording new one" and "Software Playthrough (Play new track while recording it)" are unchecked<br>options and there are better to use them for advanced

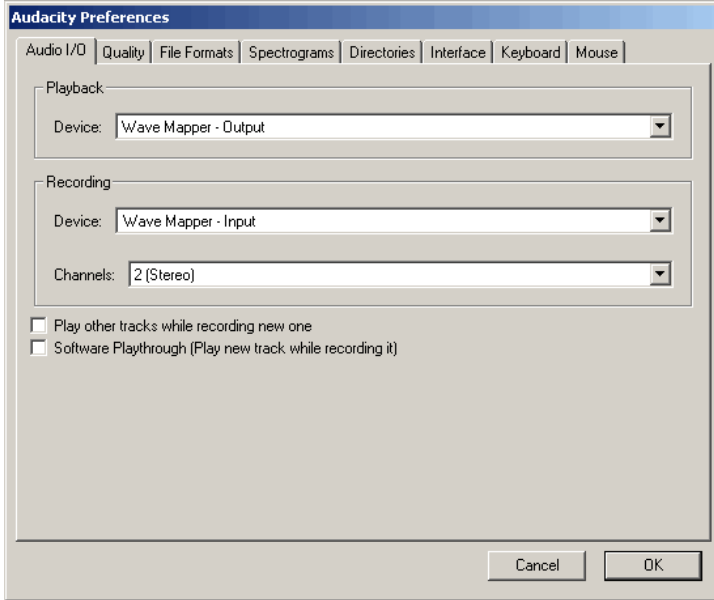

#### **Top**

**Quality tab. Audacity supports these default sample rates, select from the list: 8000 Hz, 11025 Hz, 22050 Hz, 32000 Hz (Digital**  radio broadcasting purpose in some cases), 44100 Hz (standard for Audio CD recording) - red arrow, 48000 Hz (standard<br>sample rate for DVD Audio) - green arrow, 64000 Hz, 88200 Hz (doubled CD sample rate), 96000 Hz (doubl **rate and work with it - i.e. 44100 Hz for Audio CD, 48000 Hz for DVD, result will be good. If you plan to record multi channel**

**project and you have professional sound card, working with 96 kHz, 24 bit audio format, use these values, result will be**  better, don't to resample your project to the desired sample rate (DVD, Audio CD, etc.). If you plan to work with increased<br>sample rates in your projects, use the values calculated by multiplying the target sample rate to **will cost to you more than \$300, so you decide.** 

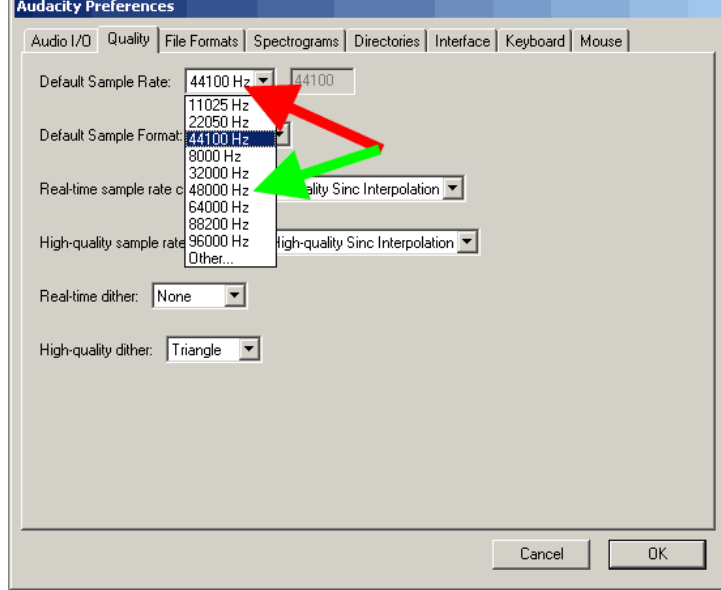

**Top**

**Quality default sample format. By default Audacity use 32-bit sample format. If you don't need such precision, select 24 bit or 16 bit. It will decrease the project size on your hard drive. For consumer sound cards you can use 16-bit sample format, if** you have 24-bit sound card, change to it, but don't forget to check wave mapper or direct sound preferences in your<br>Windows OS reading sound card manual - this option for the advanced users. Therefore, we use 32-bit samp **default in our guide.** 

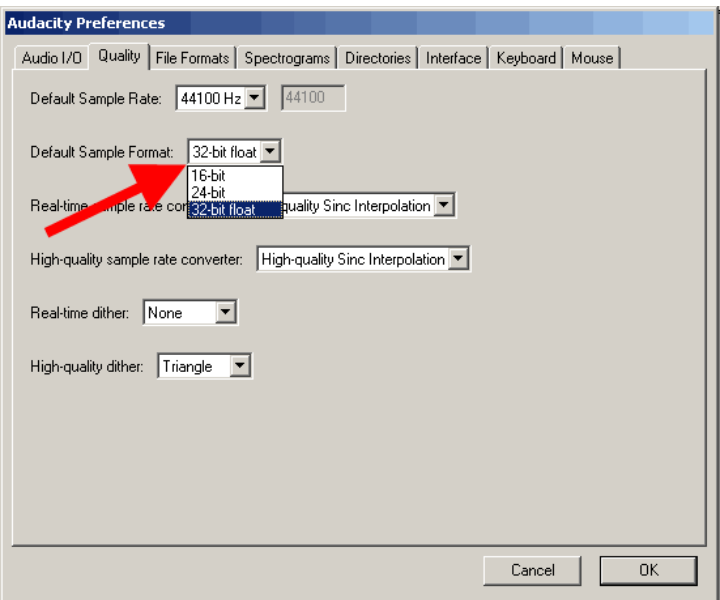

**Top**

**Real time sample rate converter. If you have modern processor in your PC, it is to set "High quality Sinc interpolation" for the best results.** 

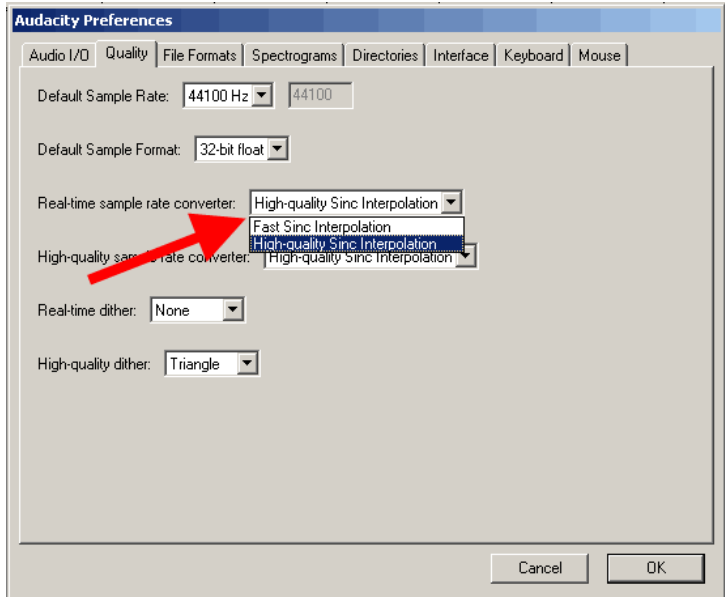

High quality sample rate converter. Set this value to the "High quality Sinc interpolation" even you have not modern<br>processor - this option will help to get best results when you will save your project to the target sampl

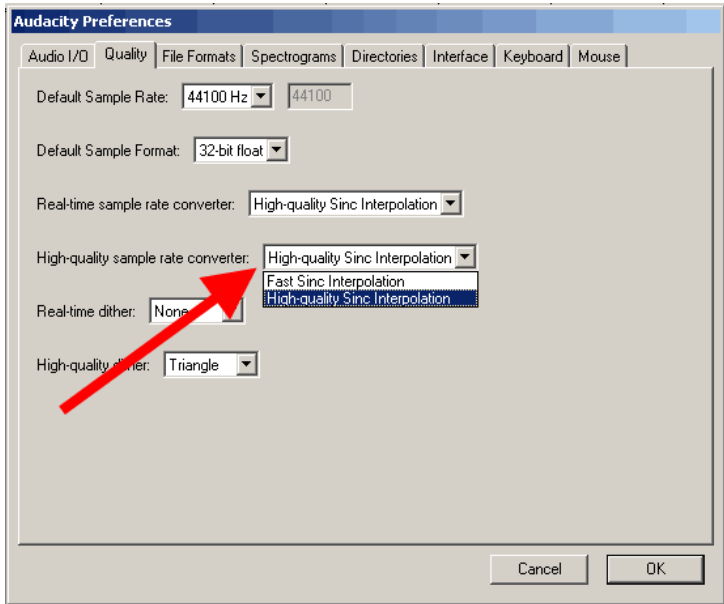

**Top**

**Real-time dither. We don't use real-time dither - select "None"** 

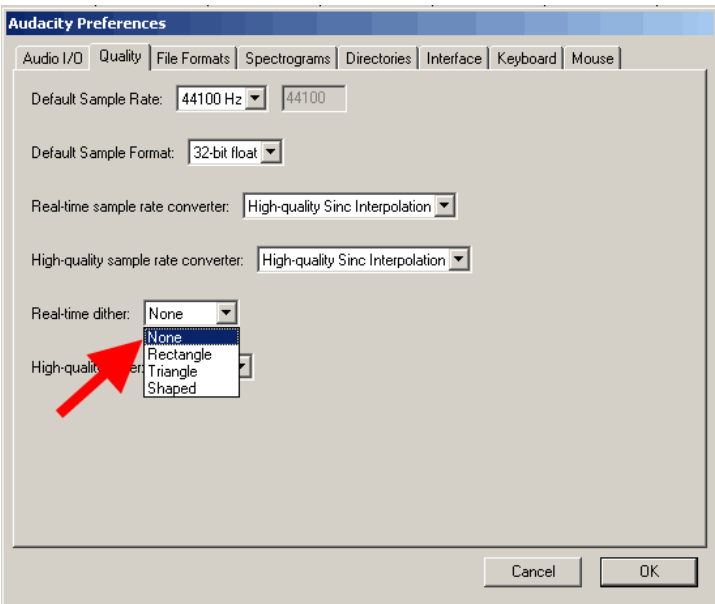

**Top**

**High-quality dither - for the best accuracy we select "Triangle" option** 

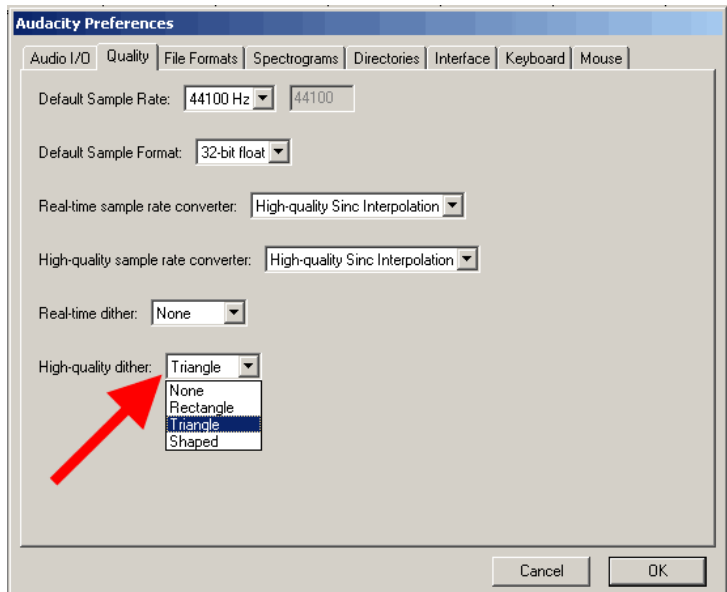

**Top**

File formats tab. To work with uncompressed files faster check "Read directly from the original file (faster)". Another option<br>- "Make a copy of the file before editing (safer)" will allow to you do not work with source f

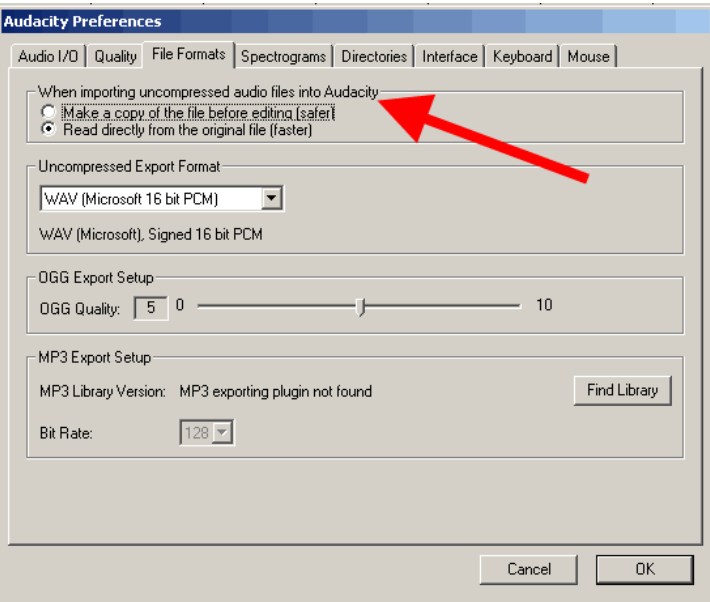

**Uncompressed export format defines the format for the exporting Audacity project after editing - "WAV (Microsoft 16 bit PCM)" is ok in most cases.** 

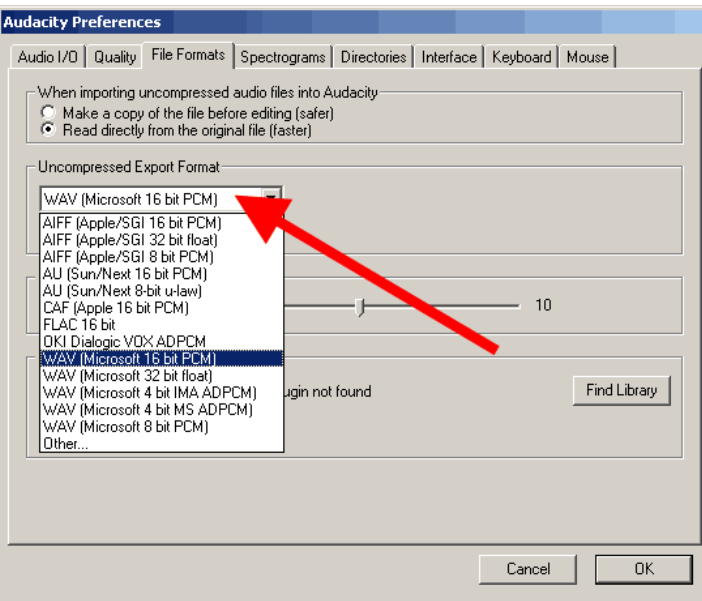

**Top**

**Other uncompressed export format could be used by the advanced user - changing a header, sample format. Using "Other" mode you can select 24 bit sample format for the exporting.** 

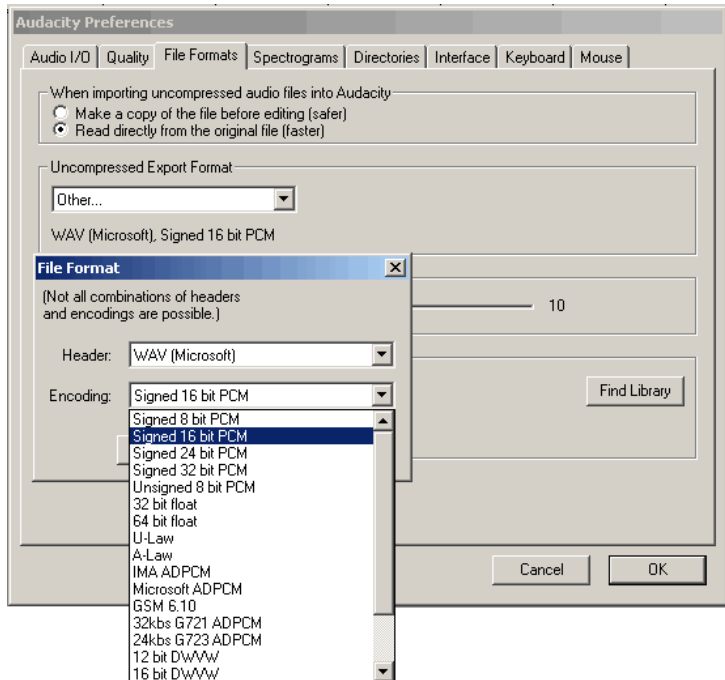

OGG export setup. If you plan to export your projects as OGG Audio files, adjust this option following this values: 0 will set<br>64 kbit bitrate, 5 (default)) will set 160 kbit and 10 will set 500 kbit for OGG exporting. Re

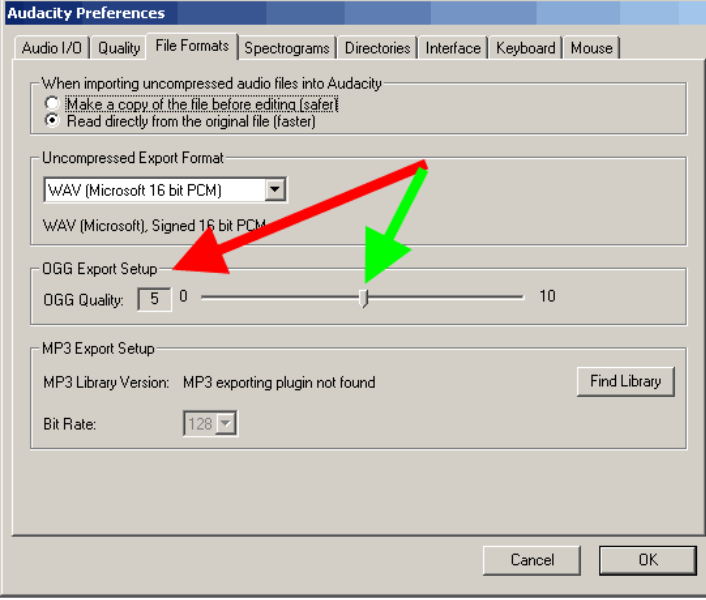

**Top**

MP3 export setup. For mp3 exporting you will need free Lame Encoder library - "lame\_enc.dll". Audacity installation<br>package do not include this DLL file, so you can download it here - Lame Encoder v. 3.97 download - lame\_e **hard drive - green arrow.** 

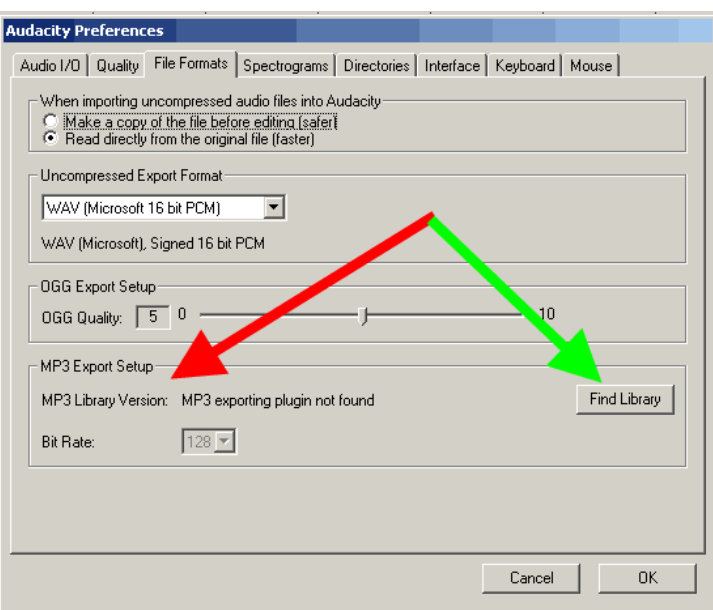

**Top**

**MP3 export setup - lame\_enc.dll browse - for the question "Would you like to locate lame\_enc.dll now" press "Yes"** 

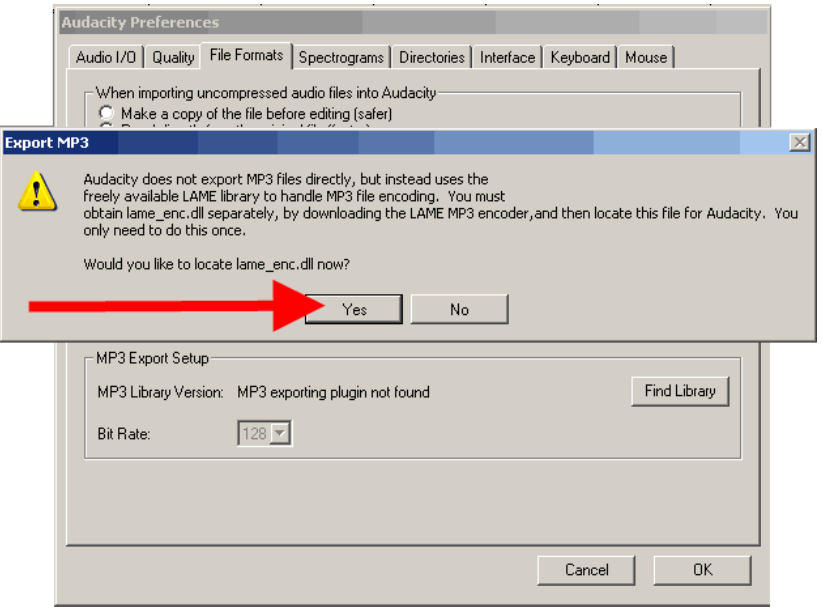

**Top**

MP3 export setup lame version - Default bitrate. After that lame \_enc.dll was plugged to the Audacity with v3.97 (red arrow),<br>select the default bitrate for the MP3 exporting from the listing - green arrow

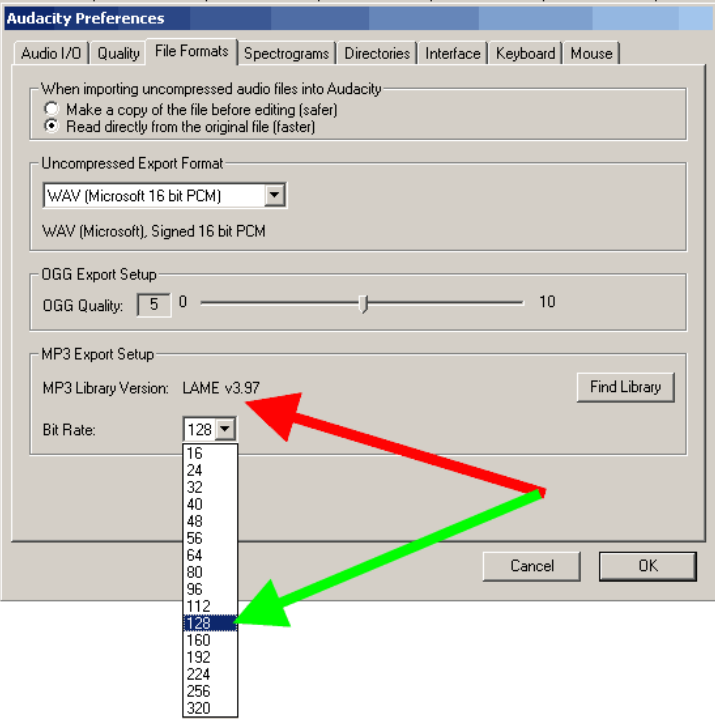

Spectrograms tab. Check the default value "256" - red arrow, if you need grayscale color using, check "Grayscale" - green<br>arrow, and select the maximum frequency to draw in spectrograms (blue arrow). By default this freque

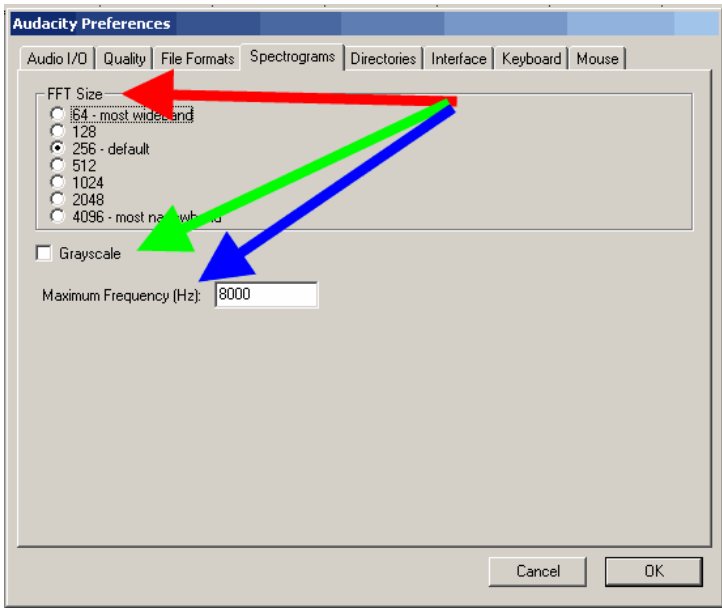

**Top**

**Directories tab. Select the path for the temporary Audacity files (red arrow) with enough space on it. Free space on the disk will be shown at the "Free Space" section** 

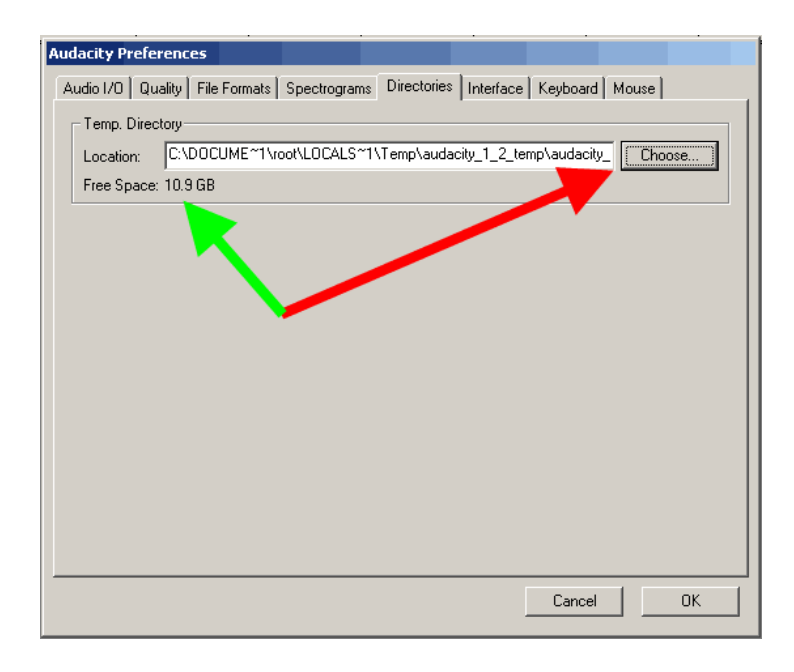

Interface tab. On this tab user can change Audacity interface settings. The default settings depicted on screenshot is ok<br>here you can change the language of Audacity interface to your native, if you desire. "Minimum of dB

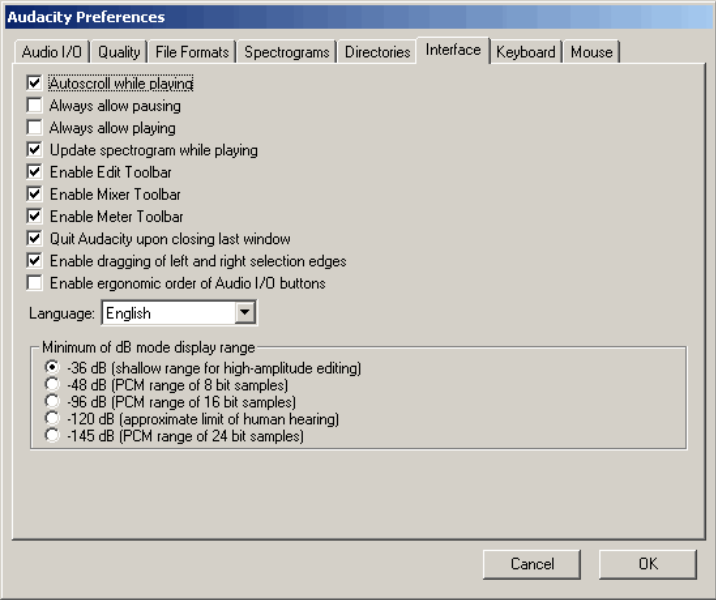

**Top**

**Keyboard tab. On this tab we can adjust keyboard combinations for frequently used operations in Audacity.** 

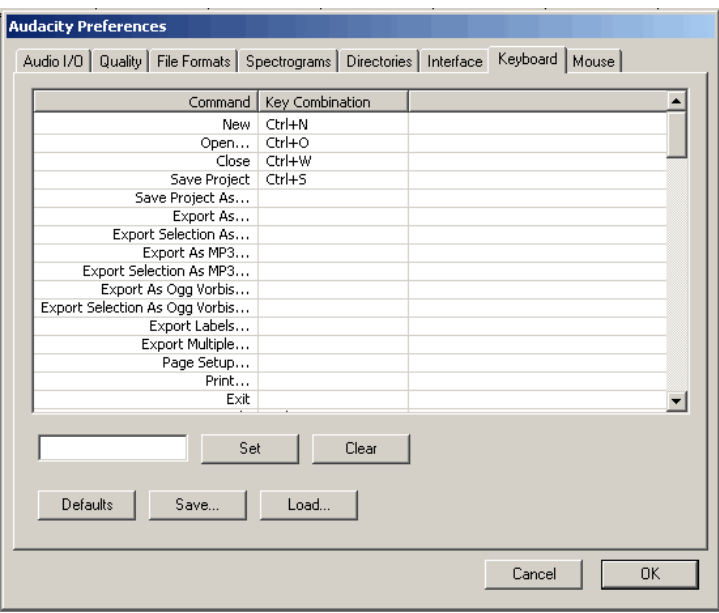

Let show an example for the keyboard combination adjusting for "Export as MP3". Select the desired string - then press<br>"CTRL+SHIFT+M" keyboard combination (red arrow). After that press "Set" button to add your combinatio **preferences listing** 

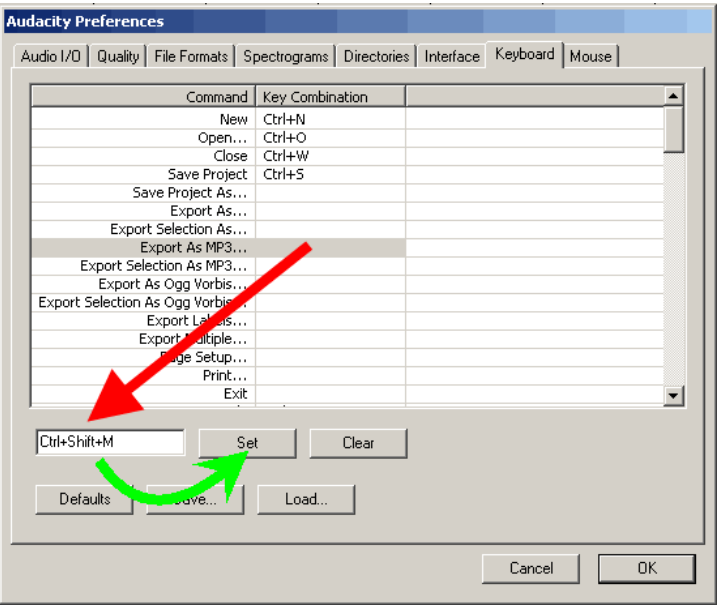

**Top**

**Result of our example for the keyboard combination adjusting shown in the listing.** 

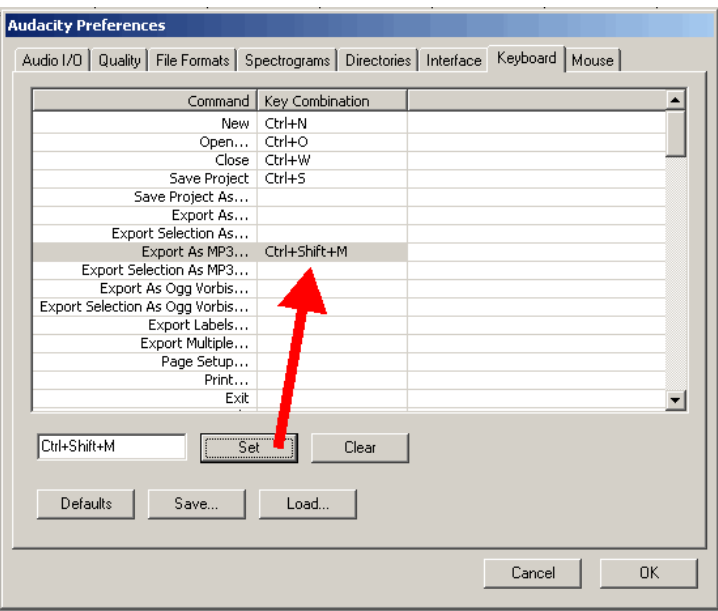

**Mouse tab shows to the user mouse actions in Audacity. It is the last preferences tab, so we can press "OK".** 

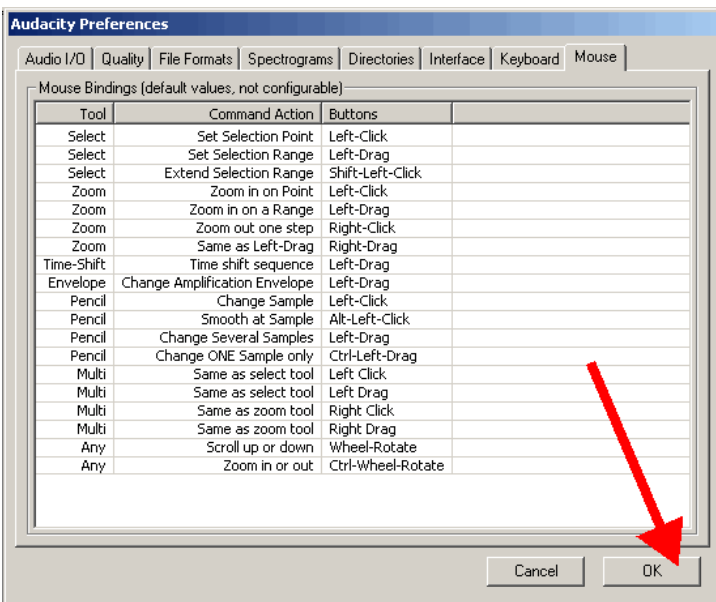

**Top**

**Audacity control toolbar contains buttons:** 

**"Selection Tool" - this tool is for the waveform selection using mouse and "Shift+Left", "Shift+Right", "Shift+Home",**  "Shift+End" keyboard combinations. Holding "Shift+Left" or "Shift+Right" will select the range of waveform depending of<br>the Selection format you have choose. "Shift+Home" will select the waveform from the cursor to the **audio track. "Shift+End" selects the waveform from the cursor to the end of the audio track. To edit selection you can also use Audacity Hand cursors. To use this tool press "F1" key.** 

**"Envelope Tool" will help to you to change the volume of the waveform parts using mouse on selected points. To use this tool press "F2" key.** 

**"Draw Tool" helps to you to change the individual samples of the waveform - for the advanced users. To use this tool press "F3" key.** 

"Zoom Tool" helps to the user change waveform zooming, using left (Zoom In) and right (Zoom Out) clicks of your mouse,<br>or holding "Shift" key using left mouse for "Zoom Out".. To use this tool press "F4" key.<br>"Time Shift

**press "F5" key. "Multi-Tool Mode" combines the tools described above in one - need some experience with Audacity, could be used later.. To** 

city Control Toolba  $\vartheta$ п kH  $\Omega$ ∣↔ ж

**Top**

**use this tool press "F6" key.** 

**Audacity edit toolbar contains these features:**  Cut, Copy, Paste as the based editing options in Audacity editor.<br>Trim outside the selection will remove the audio to the left and right sides from the selection.<br>Silence will make the silence during selection of the wavef **Undo and Redo buttons are for undoing or Redoing the Audacity operation. Zoom in and Zoom Out for you if you prefer toolbars instead of mouse operations Fit selection in window button will scale the selection to Audacity window's width. Fit project in window will scale the full project to the window's width.** 

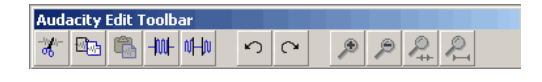

**Top**

**Audacity mixer toolbar contains these features: volume for output and input device, and the name of the device** 

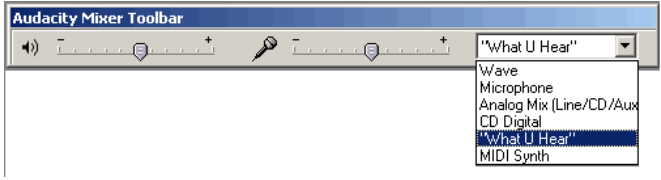

**Top**

Audacity meter toolbar includes:<br>left meter part for the playback, and the right for the recording, including selecting for the monitor input. Any of the could be **changed to the "Vertical stereo", or to the "Linear" scale, but the "dB" mode will work more closer to real sound equipment.** 

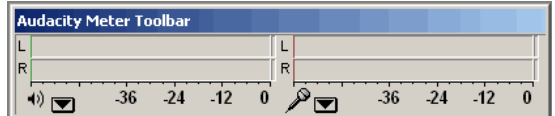

**Top**

**To describe all base features of the Audacity editor, we need to open file from hard drive. Select "File menu" click "Open" for the browsing of a media file.** 

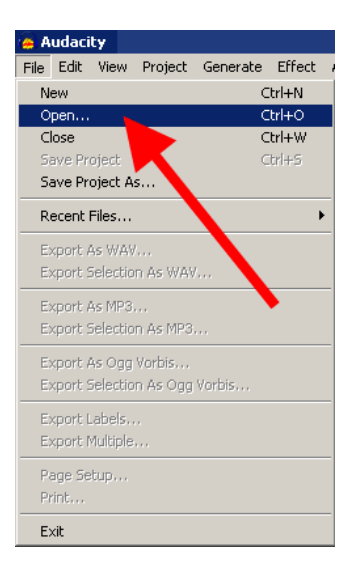

**Audacity supports these file types: WAV, MP2, MP3, MPA, M2A, OGG, AIFF, AU, so you can select any file with these extensions.** 

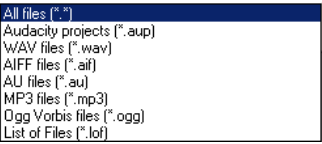

**Top**

**After the opening user could see audio file waveform.** 

Audacity guide - audio editing free software, convert WAV to MP3, WAV to OGG, M... Page 17 of 57

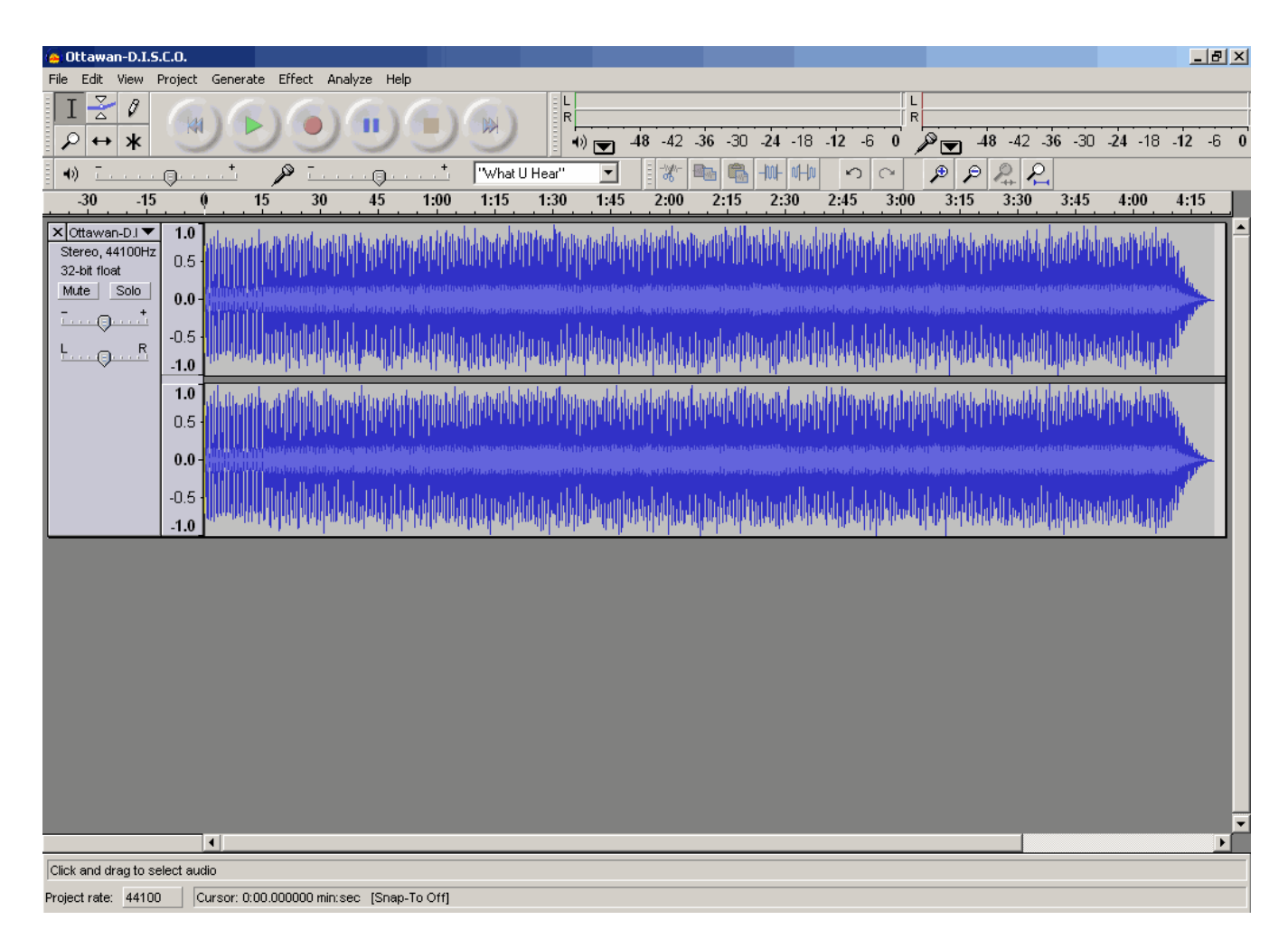

## **Top**

**If you work with two channel (stereo) audio file, you may apply Vertical zoom for waveform. Move the mouse cursor to the bottom black line of the waveform, press left mouse button and holding it resize the vertical scale of the waveform.** 

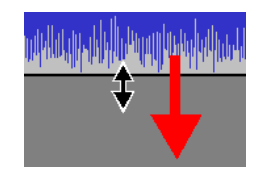

**Top**

**Audacity gives to user various selection formats - "min:sec" is ok, other selection formats are for the advanced users, who need to select sample depending of video format, Audio CD frames etc.** 

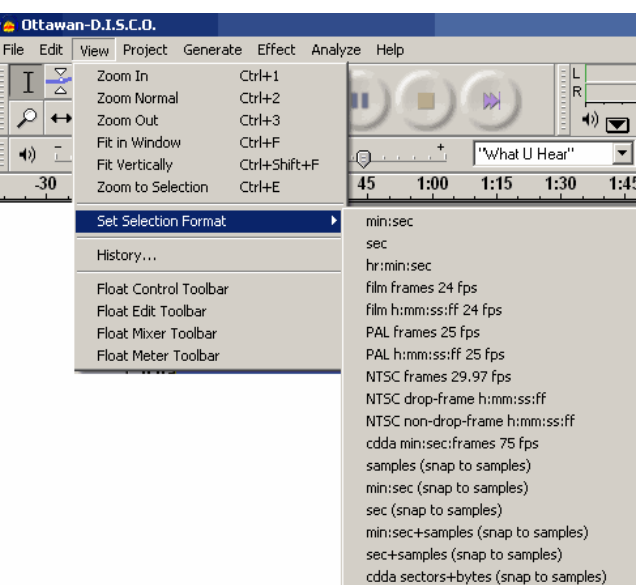

 $\mathcal{C}_{\overline{s}}$ 

**€** ∎

**Top**

Waveform selection was described here - Audacity control toolbar using. After the selection was made the special Audacity<br>"Hand cursor" could occur if you move mouse cursor to the right and the left border of the selec

**Top**

**It is the Audacity "Hand cursor" to the left direction.** 

**Top**

To define start point of selection could be needed to Zoom in to desired scale, then click using mouse to the waveform point<br>to view vertical Audacity cursor line, after that Hand cursor will be shown. Position of the ve

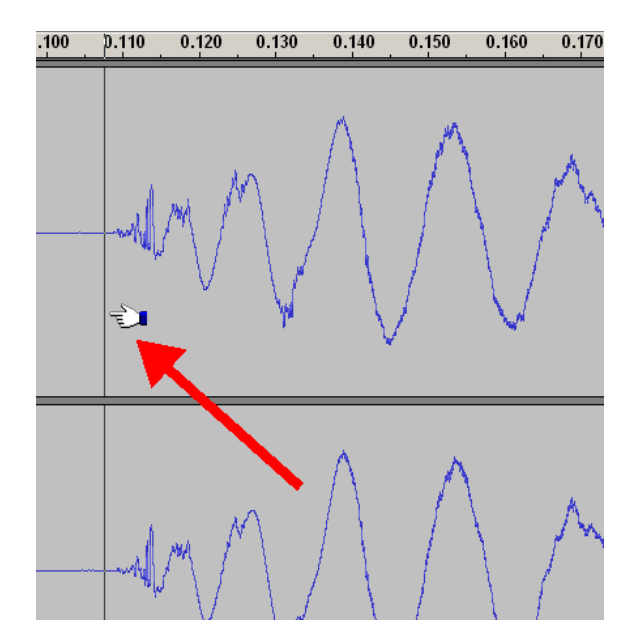

**To define the End selection point, Zoom Out the waveform, and using mouse on "Hand cursor" "Shift+Left" and "Shift+Right" key combinations.** 

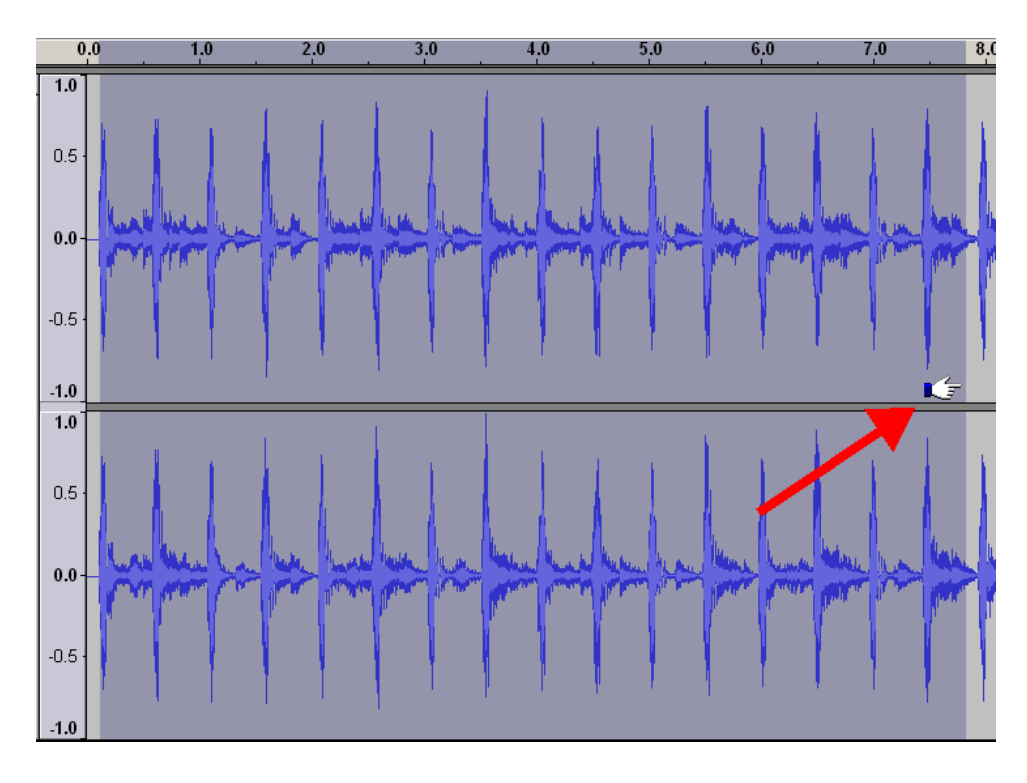

**Top**

**Length of selection could be adjust with a high accuracy using Zoom In functions at a high scaling.** 

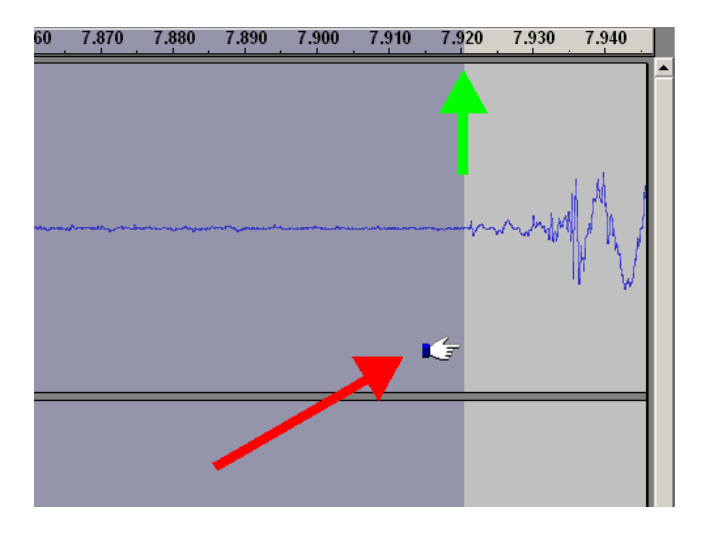

Users of the audio editing software work with tracks, editing them, in most cases, for whole track - for this purpose we need<br>"Select all file" selection - could be selected from "Edit -> Select ..." menu or simply "CTRL+A

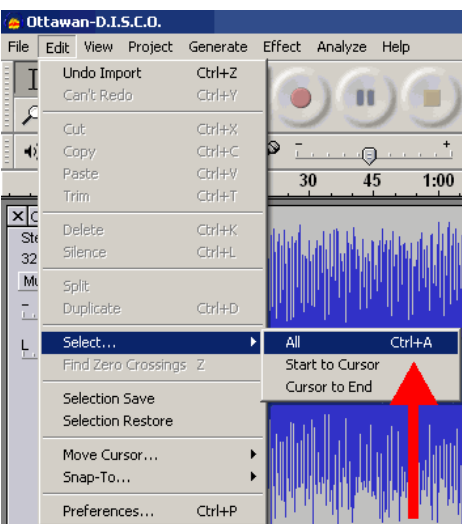

**Top**

During audio editing user need to control playback - Audacity includes frequently used buttons from Audacity control<br>toolbar. This button realize "Skip to Start" function and could be called by "Home" key also.

**Top**

**Audacity "Play" button starts playback of the selection or the whole track if nothing is selected..** 

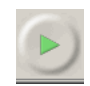

**Top**

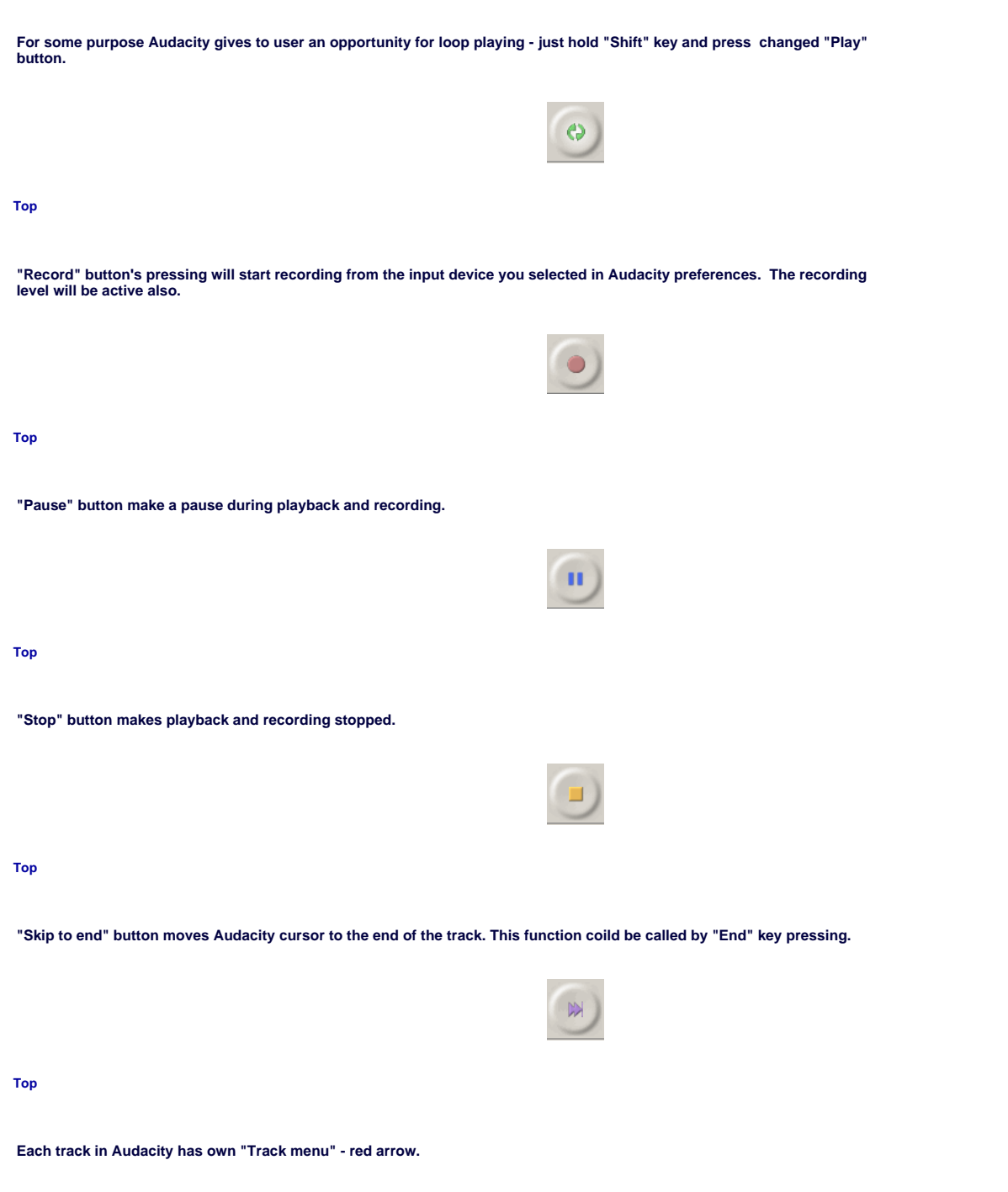

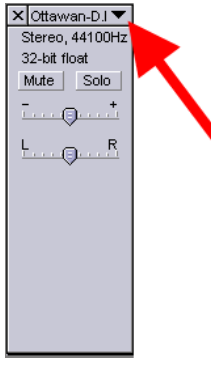

**There are some differences for "Track menu" listing for stereo and mono tracks - this screenshot shows to you a variant for stereo track. Any active string from the "Track menu" could changed: Name - defines the track's name** 

Waveform and waveform dB switch modes of displaying for track's waveform<br>Spectrum mode shows frequency spectrum instead of waveform, remember that the maximum frequency for waveform is<br>the changing value in the preference

**Set Sample Format changes the format for this track only, not the global preferences Set Rate changes the rate for this track only, not the global preferences** 

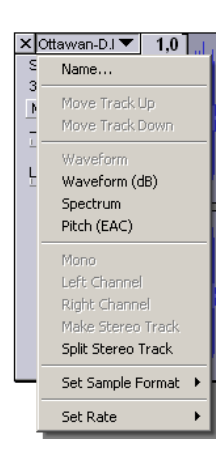

**Top**

**To split stereo track use this option from the "Track menu"** 

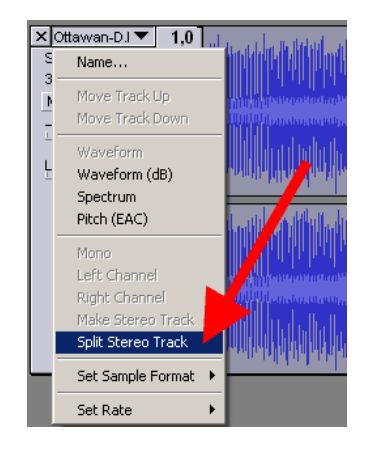

**Top**

**Audacity will split stereo track to a "Left" and "Right" tracks - it could be edited in an individual order and then mixed to the Stereo Track back.** 

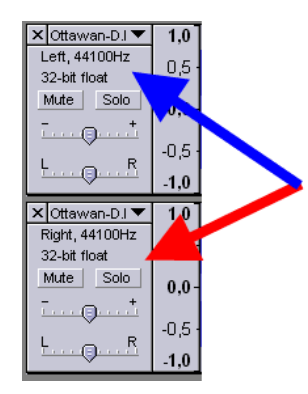

**Just select "Make Stereo Track" to create stereo track from "Left" and "Right" channels after editing.** 

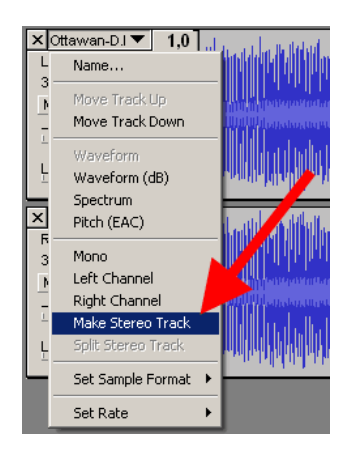

**Top**

Google<sup>-</sup> Audio Editing Search

**Now, take a look at "Edit" menu listing, which contains these options:** 

**Undo - cancel the previous operation or operations to an initial if the user need it.** 

Redo - repeat the operation if it was cancelled by user - from the initial to the last<br>Cut - removes the selection from the track, copying this selection to the clipboard, it could be the whole track, "CTRL+X" key **combination.** 

**Copy - copying of the selection to the clipboard, "CTRL+X" key combination.** 

**Paste - paste to the selected point, "CTRL+V" key combination Trim - removes all waveform outside of the selection, "CTRL+T" key combination** 

**Delete - simply removes selection, "CTRL+K" key combination** 

**Silence - makes a silence during the selection, "CTRL+L" key combination** 

**Split - makes the silence in the source track, and makes the new audio track in the same project with the waveform at the same time position** 

**Duplicate - makes the new audio track in the same project with the waveform at the same time position, without the silence in the source track, "CTRL+D" key combination Select - defines the selection modes:** 

 **Select All - all waveform** 

 **Start To Cursor - from the initial waveform's position to cursor Cursor To End - from the cursor position to the end of the waveform** 

**Find Zero-Crossing - corrects left and right edges of the selection finding zero-level crossing of the waveform to prevent parasite sound clicking after copy and paste operations, "Z" key.** 

**Selection Save - saves in the Audacity internal buffer the selection to restore it later Selection Restore - restores the selection, if the "Selection Save" operation was made earlier** 

**Move Cursor - defines these movements of the cursor:** 

 **To Track Start** 

 **To Track End** 

 **To Selection Start** 

- **To Selection End**
- 

**If any waveform's selection was on the screen, it will be unselected Snap-To defines snapping options:** 

 **Snap-On - enables snap** 

 **Snap-Off - disable snap** 

Audacity guide - audio editing free software, convert WAV to MP3, WAV to OGG, M... Page 24 of 57

**Preferences as described earlier** 

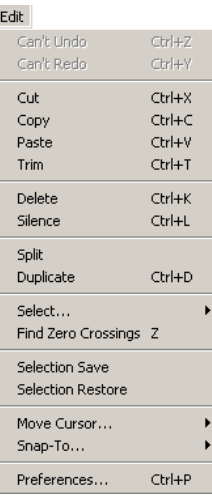

**Top**

# **Select submenu**

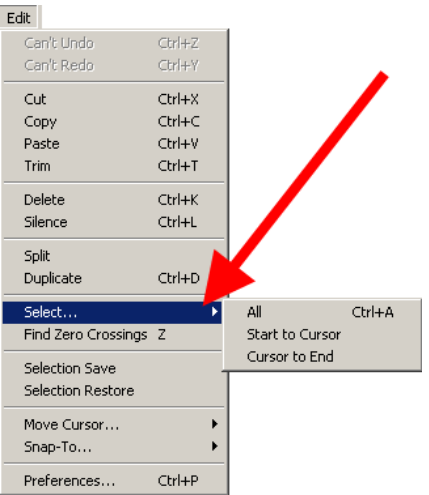

**Top Edit menu**

**Move Cursor submenu.** 

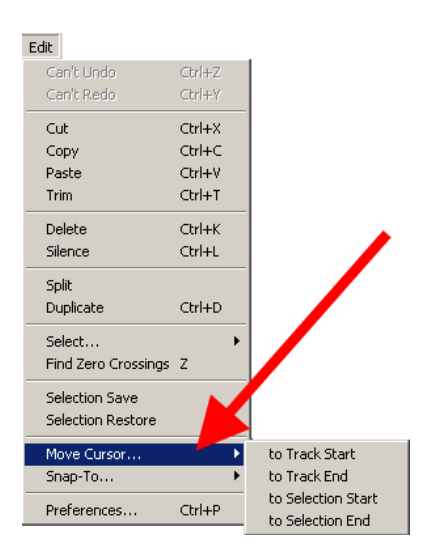

## **Top Edit menu**

# **Snap-To submenu.**

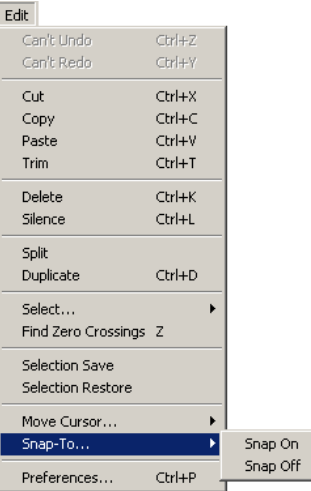

# **Top Edit menu**

View menu listing contains these operations to make the audio editing with Audacity more easy, correct and comfortable:<br>Zoom In - increases the Zoom scaling, "CTRL+1" key combination<br>Zoom Normal - resets any Zoom scaling,

Fit In Window - changes the Zoom scaling to place the whole track's waveform in one window, "CTRL+F" key combination<br>Fit Vertically - resizes the height of the waveform on the screen to maximum possible height, "CTRL+SHIFT **combination** 

**Zoom To Selection - changes the Zoom scaling so the selection will take a window's width, "CTRL+E" key combination Selection Format - defines the selection mode for the audio editing Float options allow to user to remove Audacity Toolbars** 

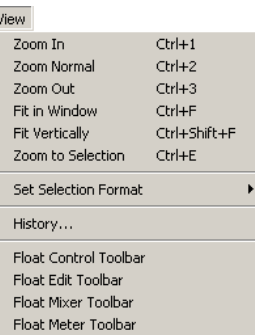

Audacity includes great History Undoing levels, so you can step-by-step into reverse direction, but jumping to any level of<br>undoing. In our example we used 3 operations, so we can undo them at any level (red arrow). You c

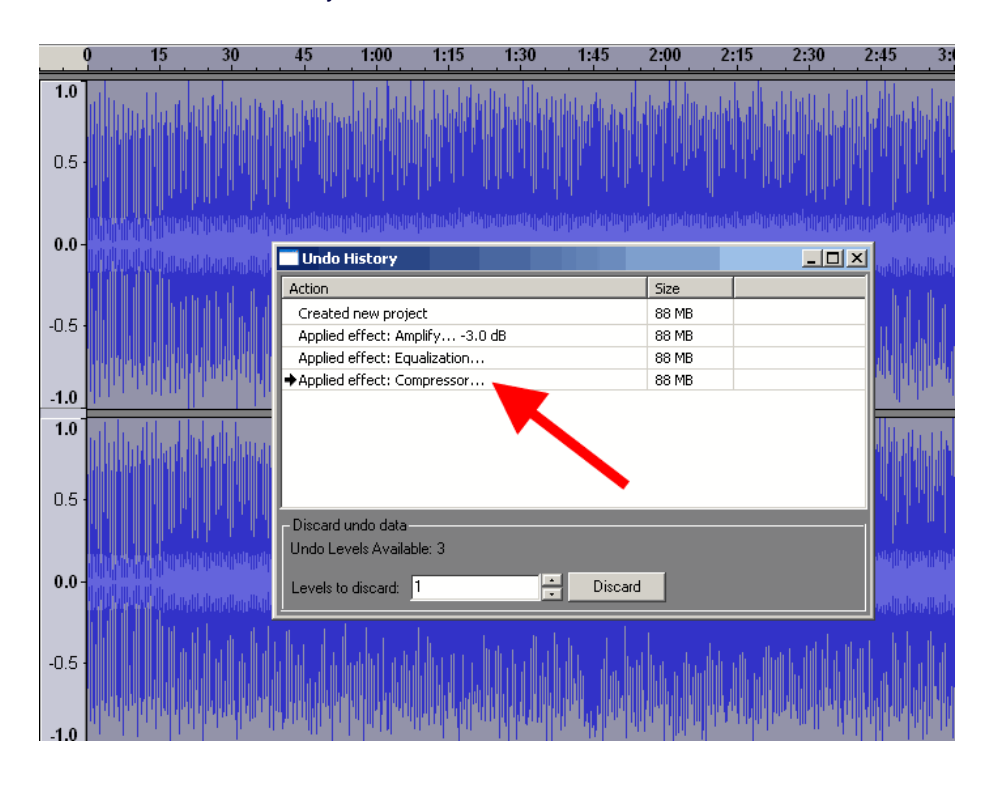

**Top**

**Level 2 screenshot.** 

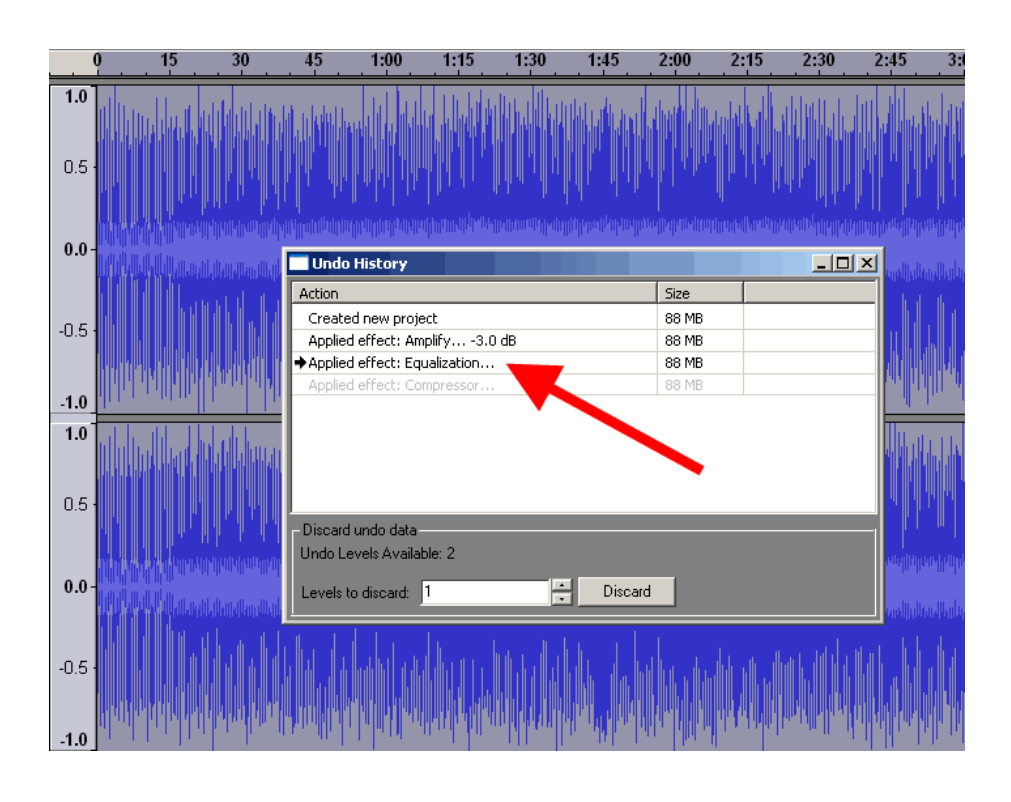

**Level 3 screenshot. Green double-sided arrow shows that the Amplify -3dB changed the waveform.** 

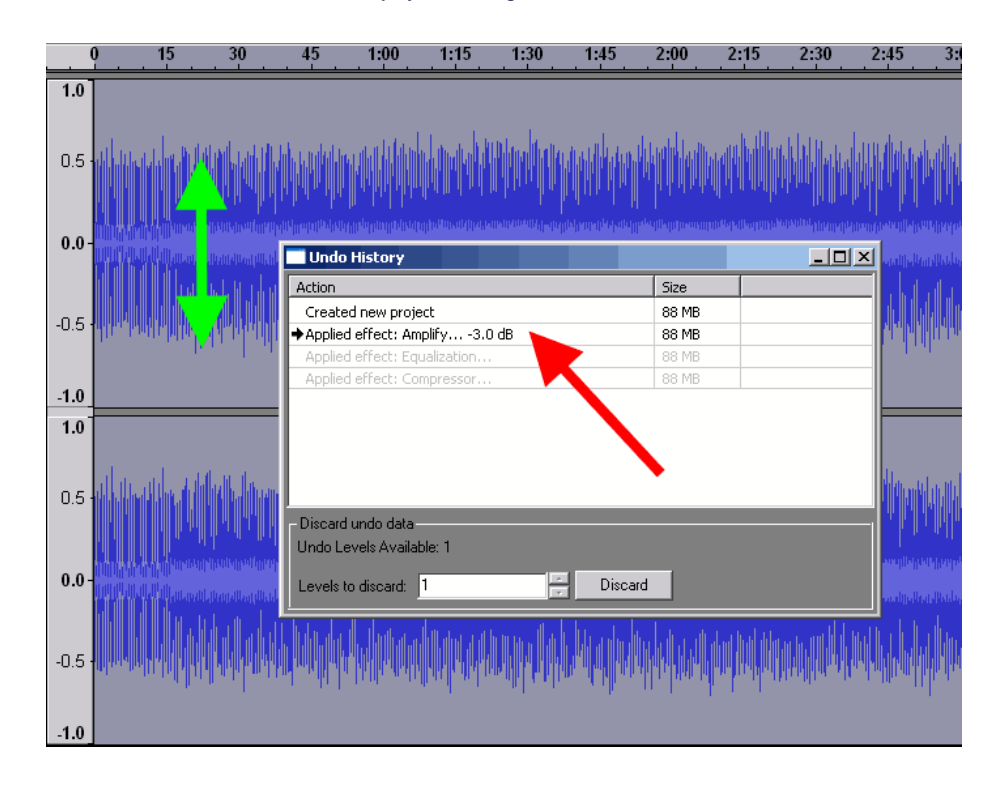

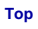

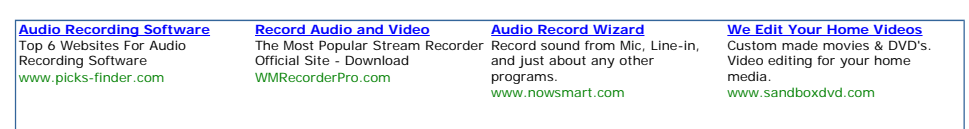

"Project" menu listing provides these operations with Audacity projects:<br>Import Audio - imports any supported audio file into Audacity Projects, "CTRL+I" key combination<br>Import Labels - imports labels from text file to pla

**Import MIDI - imports MIDI file to view it, not allowing to play, edit, save them** 

**Import RAW Data - imports uncompressed data from the files, recognizing type of the data automatically, do not use this command with compressed audio formats** 

Edit ID3 Tags allows to user to define ID3 tags for MP3 exporting, ID3v1 or ID3v2 selection is possible<br>Quick mix allows to run mixing of all selected tracks - to select hold "Shift" key and click using mouse the tracks y

**New Stereo Track - adding a new blank stereo audio track to the Audacity project with the same sample rate** 

**New Label Track - adding a new blank label track to the project at the bottom part of the window. New Time Track - adding a new timeline track to the project at the top of the window.** 

**Remove Tracks - removing of the selected tracks from the project, to select track hold "SHIFT" key and click the left** 

**information zones of it - selection is done, when the info zone's color change from gray to blue color** 

**Align Tracks - moves the edges of the project to specified points. These points could be: Align With Zero - moves the start edge to the zero timeline position** 

 **Align With Cursor - moves the start edge to the cursor position. Timeline will not be changed, so until this cursor point**

**you will see the silence Align With Selection Start - moves the start edge to the start of the selection, timeline will not be changed, selection will be the same** 

 **Align With Selection End - moves the start edge to the end of the selection, timeline will not be changed, selection will be viewable at the timeline only** 

 **Align End With Cursor - moves the start edge of the project, so the length of the track will be equal time range from zero to cursor position, and this part will be taken from the end of the track.** 

 **Align End With Selection Start - moves the start edge of the project, so the length of the track will be equal time range from zero to selection start position, and this part will be taken from the end of the track. Align End With Selection End - moves the start edge of the project, so the length of the track will be equal time range** 

**from zero to selection end position, and this part will be taken from the end of the track. Align and Move Cursor - repeats previously described operations with edges movements, including cursor moving. These** 

**operations:** 

 **Align With Zero Align With Cursor Align With Selection Start** 

 **Align With Selection End** 

 **Align End With Cursor** 

 **Align End With Selection Start** 

 **Align End With Selection End** 

**Add Label At Selection - adding a label at the start of the selection to the start position to a new label track - use "CTRL+B" key combination.** 

**Add Label At Playback position - place a new label to the existing label track during playback in Audacity - press "CTRL+M" key combination to view new label, marked as white triange flag at the label track - red arrow. The previous labels are marked as red triangle flags - green arrow.** 

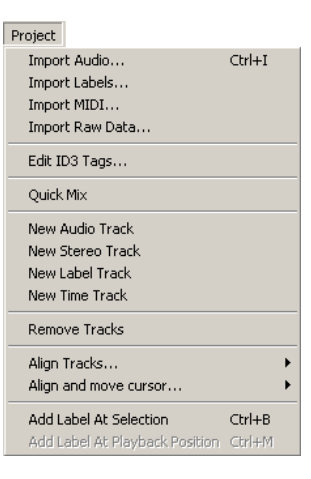

**Top Project menu**

**Window for editing of ID3 Tags in Audacity.** 

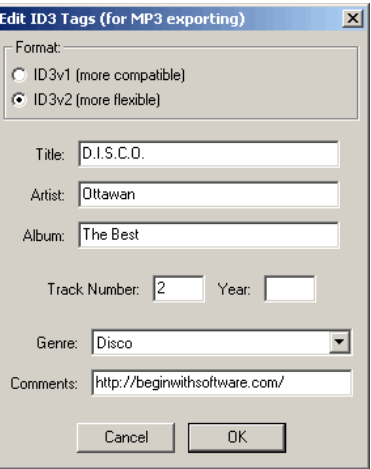

**Top Project menu**

**Quick mix operation in progress.** 

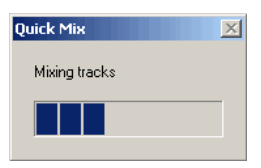

**Top Project menu**

**Adding a new mono audio track to the project.** 

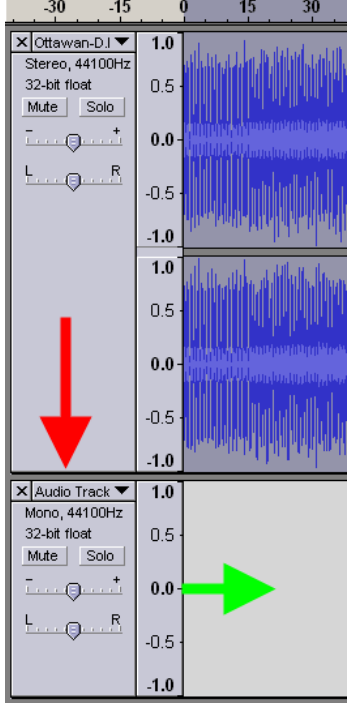

**Top Project menu**

**Adding a new stereo track to the project.** 

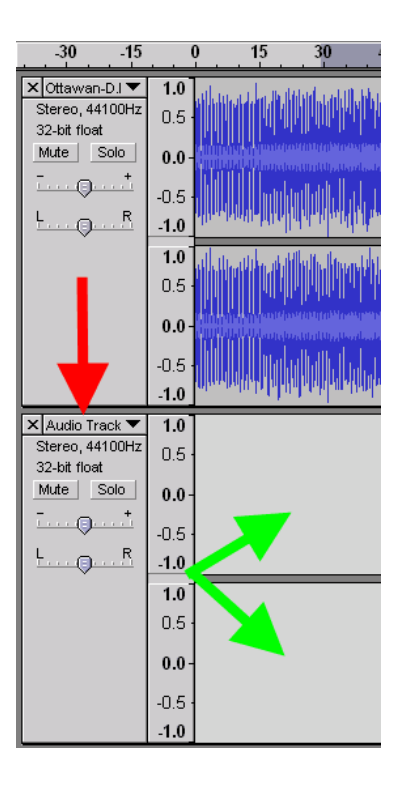

**Top Project menu**

**Adding a new label track to the project.** 

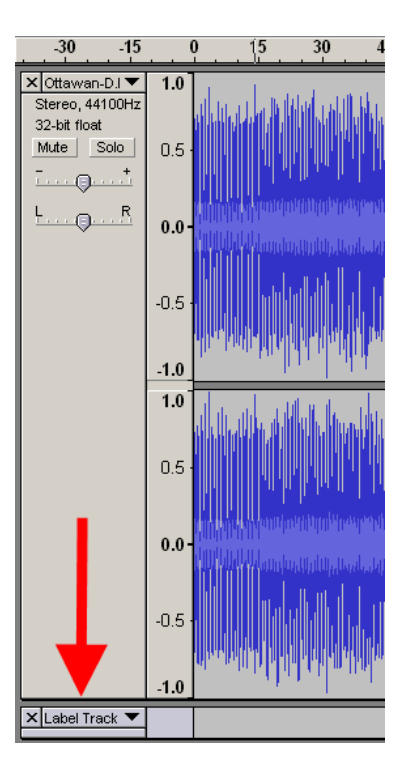

**Top Project menu**

**Adding a new time track to the project.** 

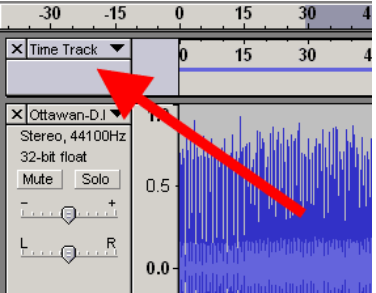

**Top Project menu**

**Align tracks submenu.** 

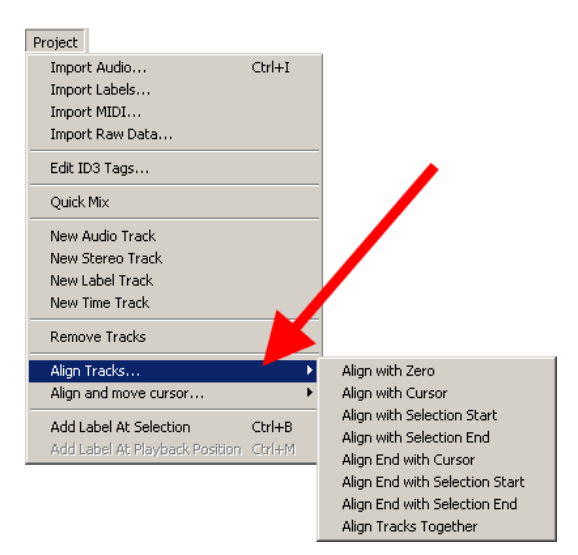

**Top Project menu**

**Align and move cursor submenu.** 

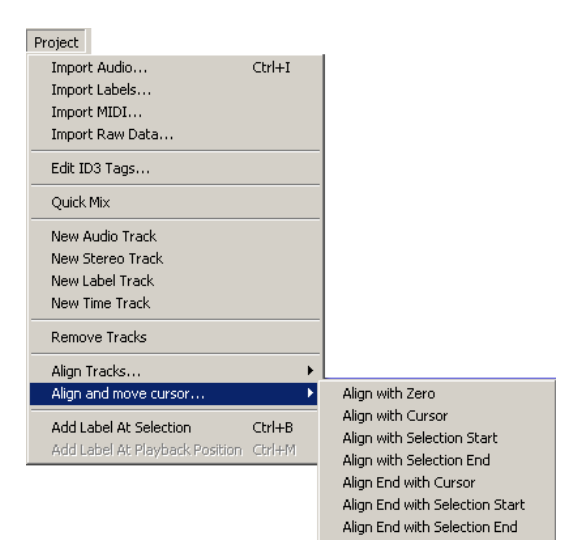

Audacity guide - audio editing free software, convert WAV to MP3, WAV to OGG, M... Page 32 of 57

**Top Project menu**

**Adding a new label at start of the selection.** 

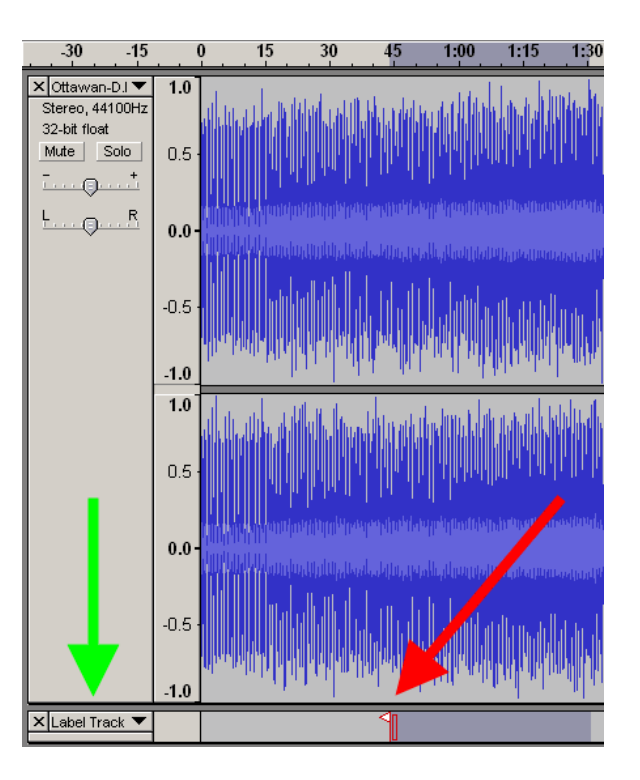

**Top Project menu**

**Adding a new label at playback position.** 

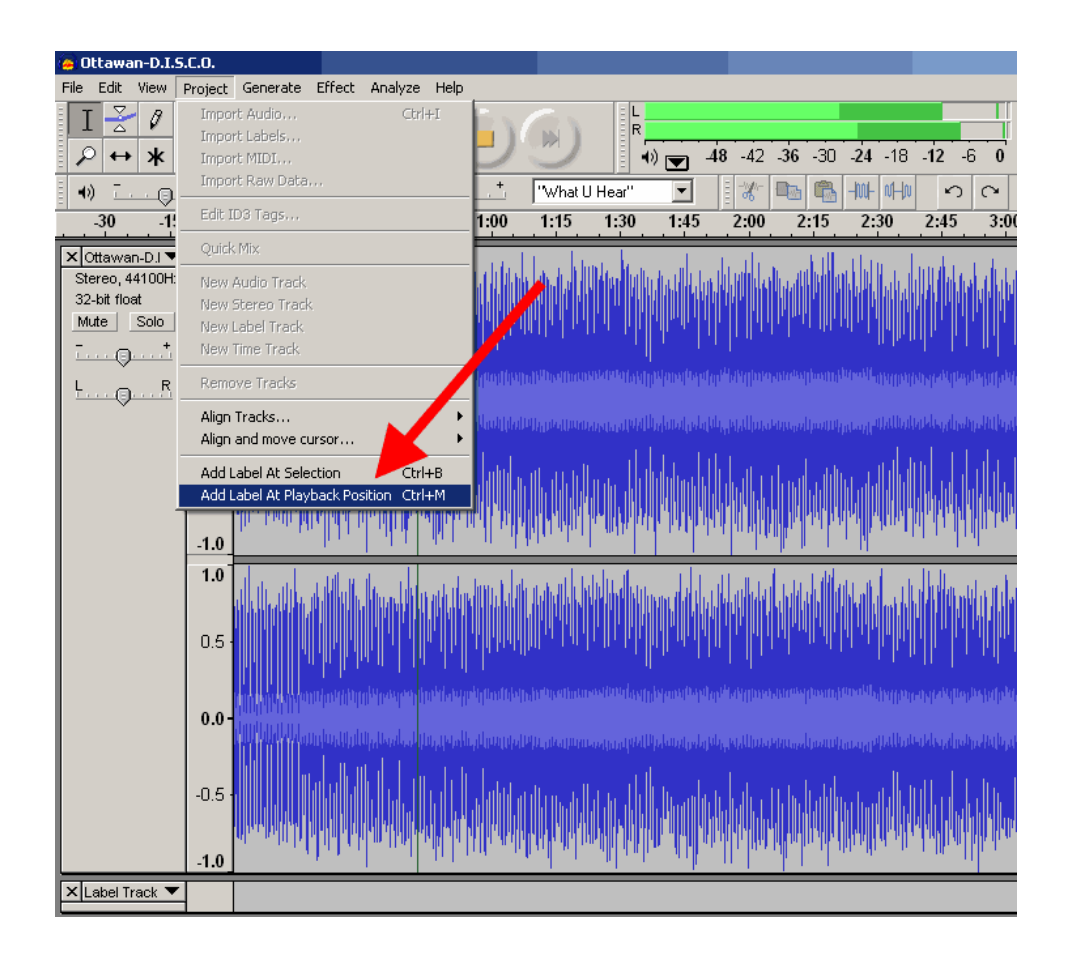

**Top Project menu**

**White and red flags as labels at playback position.** 

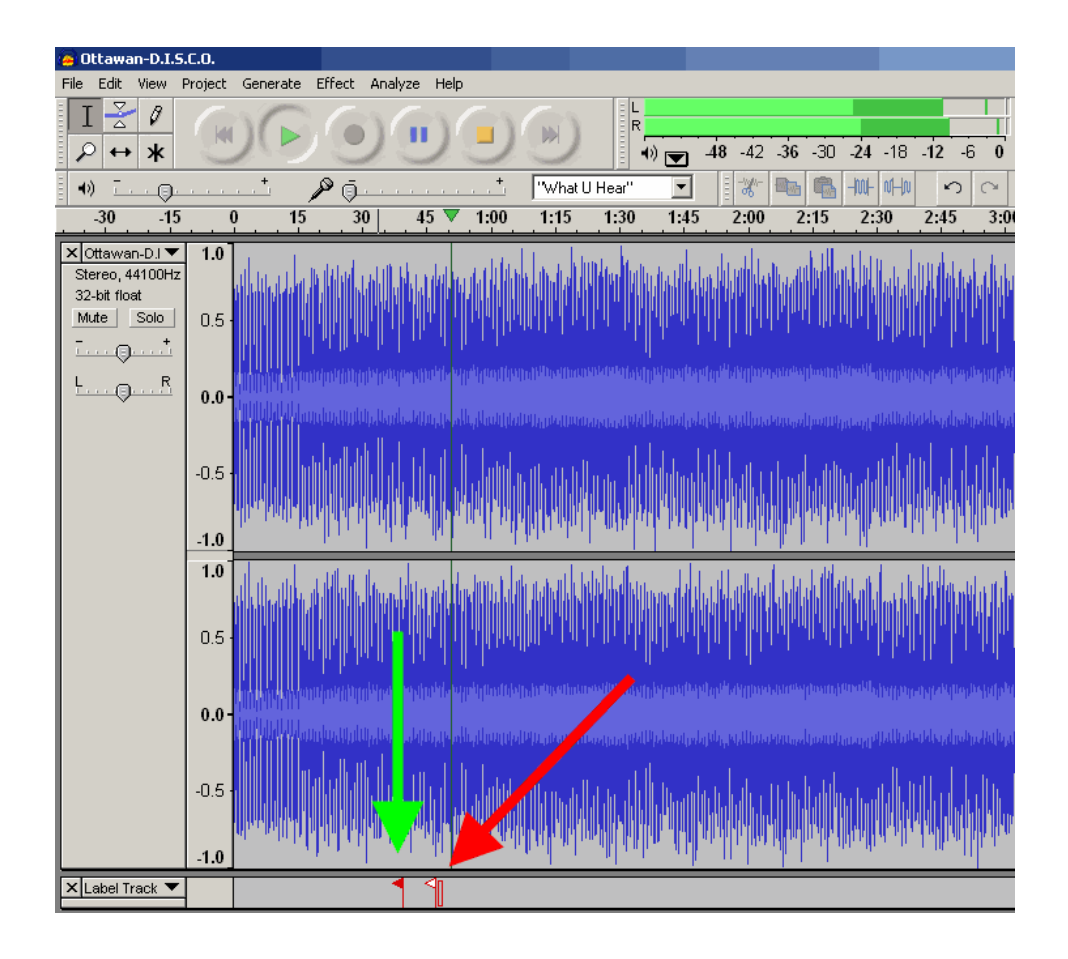

**Top Project menu**

Google<sup>-</sup> Audio Editing Search

**"Generate" menu listing include some internal into Audacity tools to generate various types od sounds for projects. These tools are:** 

**Silence - creates the silence in the selection with the same length - green arrow. View results of the Silence here. If you will**  change the length of the silence manually, the track's time length will be changed to the value equal difference between<br>selection time and the user's silence time, so the resulting track time could be decreased on increas

**Tone Generator - generates the sine, square or sawtooth waveform instead of the selection with length of the selection (red dashed double-sided arrows), with amplitude equal as an user defined, from 0 to 1, (green dashed double-sided arrows).**  Tone Generator Results for our example is shown here, and Zoom In view of the generated sine wave. If the user entered the length<br>value manually, the final track time could be increased or decreased as described in "Silenc

White Noise - generates the frequency summary spectrum sound, called as "White Noise" - sum of the low frequencies at the **same time. Zoom In view of the white noise waveform is shown here. If the user entered the length manually, the track time will be changed as described in the "Silence generator".** 

**Click Track - generates the track with taps (clicks) with defined Tempo for Audacity projects, to synchronize the beats. For new track Click Track result is shown here**

**Pluck - generates a pluck as the user defined, sounds as a guitar, with 1 second length, if the cursor placed at the zero time position. Pluck result for 60 midi note number is shown as our example.** 

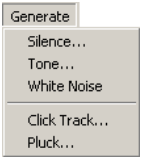

**Top Generate menu**

**Generate Silence window.** 

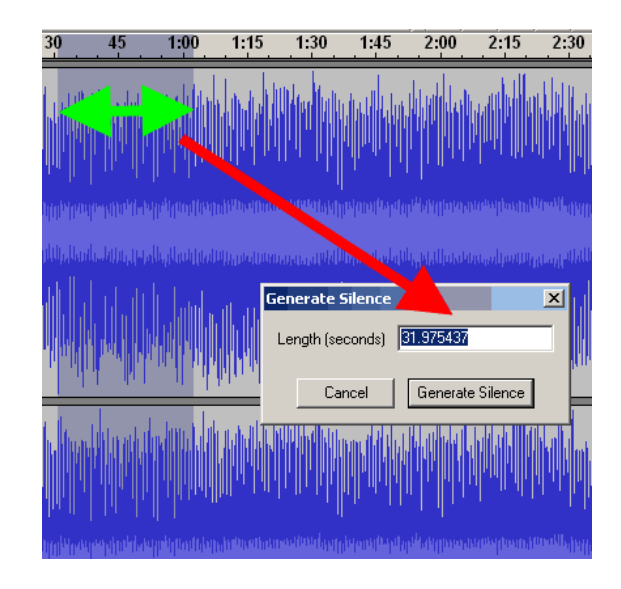

**Generate Silence resulting waveform.** 

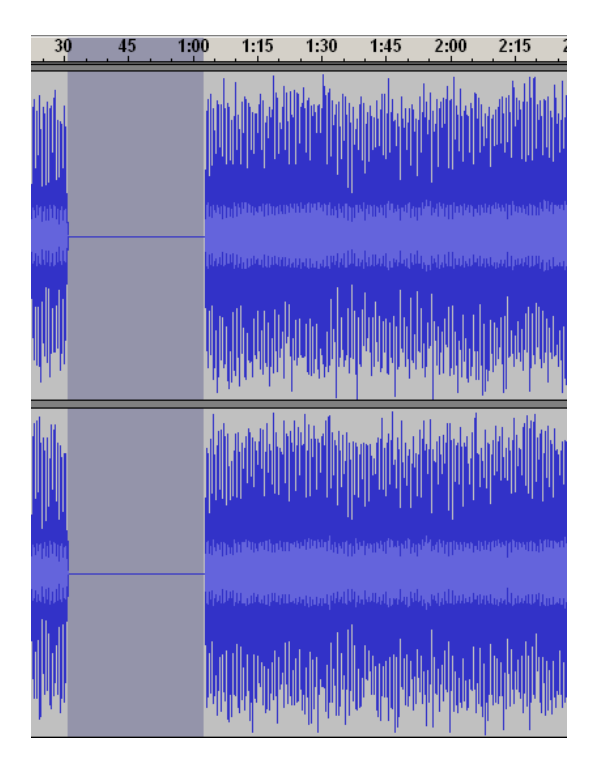

## **Top Generate menu**

**Tone Generator window.** 

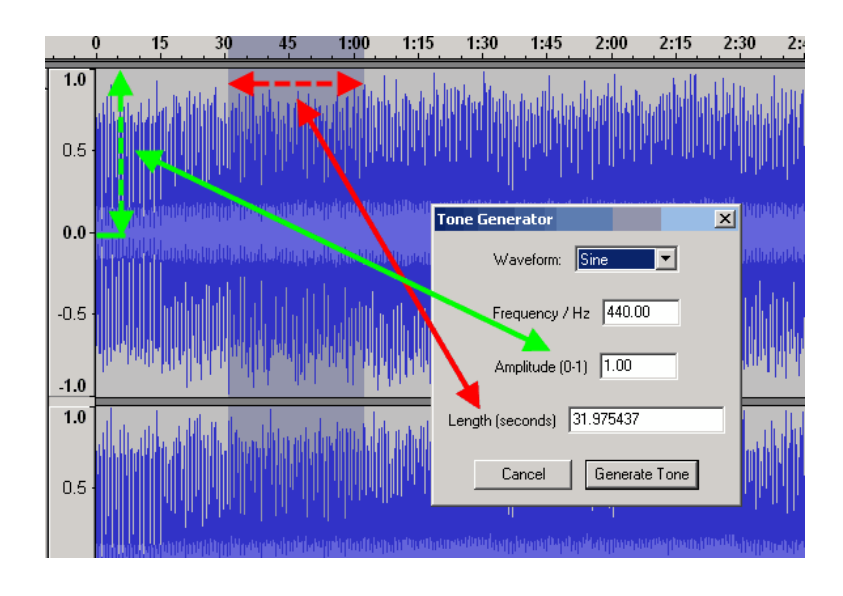

**Tone Generator resulting waveform.** 

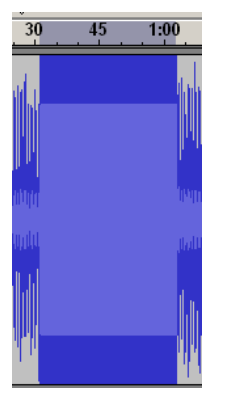

# **Top Generate menu**

**Zoom view of the sine wave for Tone Generator.** 

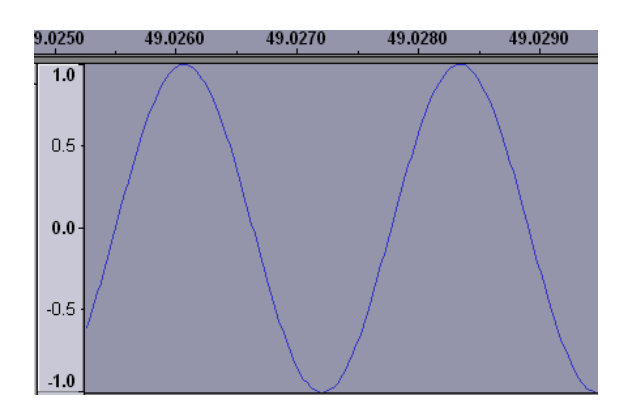

**Top Generate menu**

**White Noise window.** 

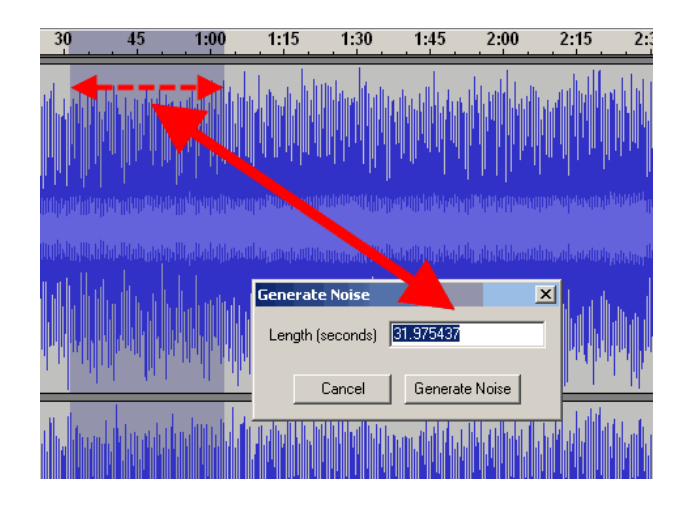

**White Noise resulting Waveform.** 

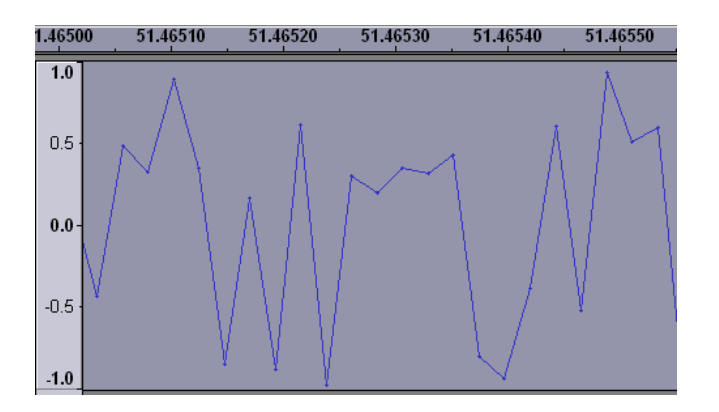

**Top Generate menu**

**Generate Click Track for New Track.** 

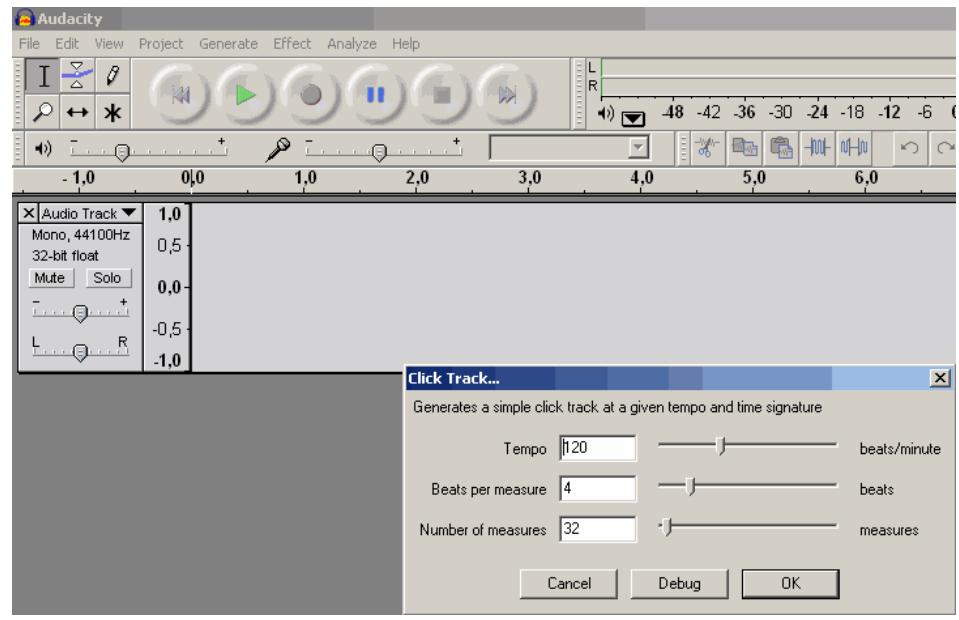

## **Click Track for New Track Result.**

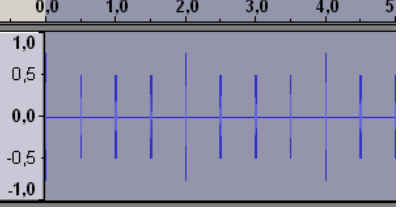

## **Top Generate menu**

# **Generate Pluck.**

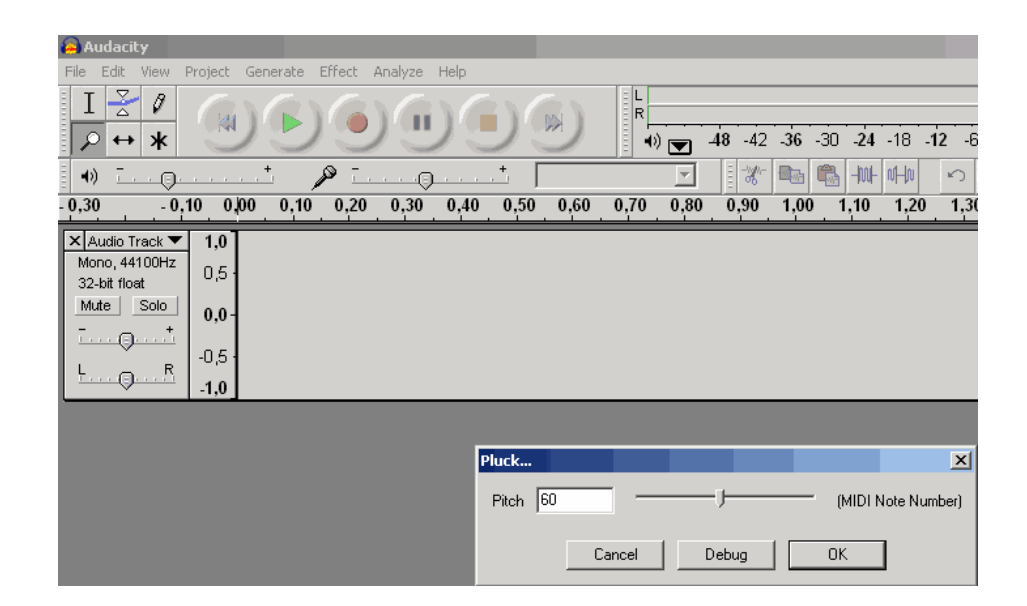

**Top Generate menu**

**Pluck result for 60 Midi Note number.** 

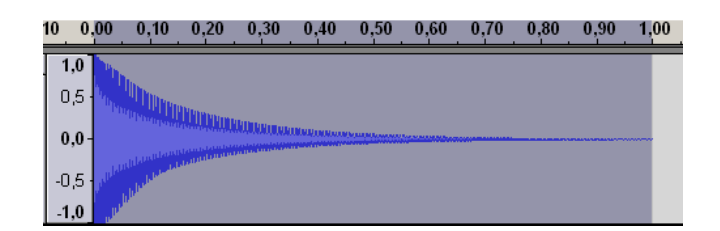

#### **Top Generate menu**

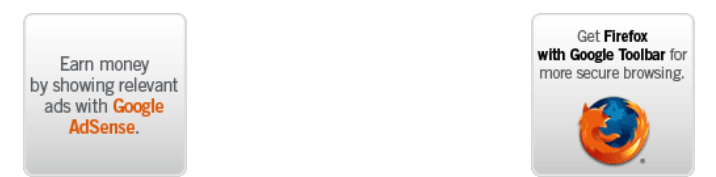

**"Effect" menu provides the main features for audio editing using Audacity, including: Amplify, Bass Boost, Change Pitch,**  Change Speed, Change Tempo, Click and Pop Removal, Compressor, Echo, Equalization, Fade In, Fade Out, FFT filter, Invert,<br>Noise removal, Normalize, Nyquist Prompt, Phaser, Repeat, Reverse, Wahwah, Cross Fade

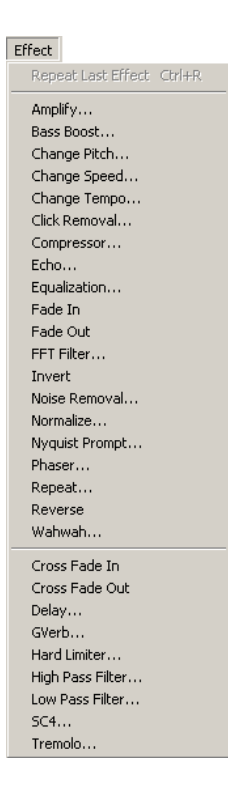

## **Top Effect menu**

Amplify - provides amplifying of audio in dB scale - for new users, -6 dB will decrease the audio volume level at 50% (two<br>times lower), positive values increase the volume. This operation could be useful for tracks mixing

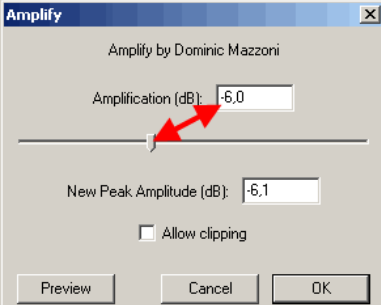

**Top Effect menu**

**Bass boost - amplify the bass frequencies near the user defined (200 Hz as shown) and it's level in dB.** 

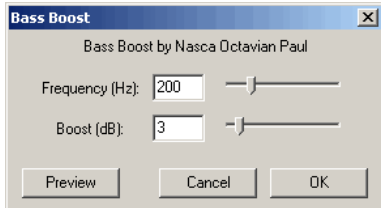

**Top Effect menu**

**Change Pitch - provides pitch changing for the audio track, could be measured in Notes (Tabs), semitones, frequencies, percents, could be increased or decreased.** 

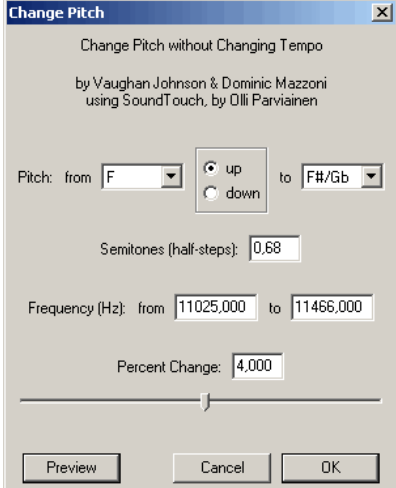

**Top Effect menu**

**Change pitch Notes (Tabs) range.** 

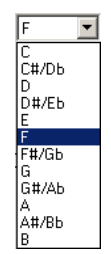

**Change Speed - modifies the speed of the track, including the tempo and pitch, works as analog of real speed changing for the motor of the tape recorder, vinyl turntable, etc.** 

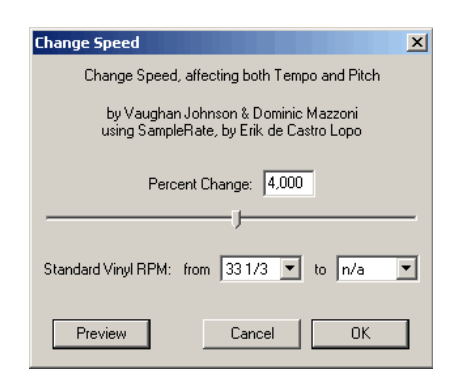

## **Top Effect menu**

Change tempo - modifies the tempo of the audio track without changing the pitch - excellent digital effect audio track mixing,<br>video editing, such as NTSC Film 23.976 FPS To PAL 25 FPS audio conversion, PAL 25 FPS To NT

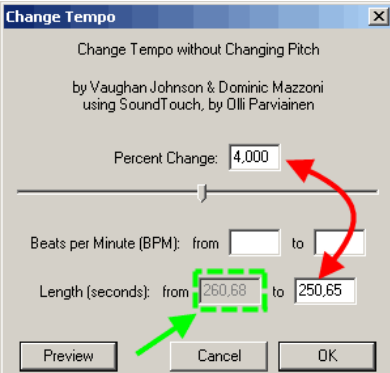

#### **Top Effect menu**

**Click and Pop Removal - removes parasitic clicks from vinyl records, depending of the source quality, must be adjusted in a few turns, using "Preview" button with desired selection. Two faders in this effect - threshold and width.** 

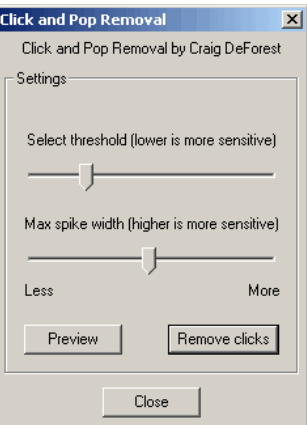

## **Top Effect menu**

**Dynamic range compressor - provides sound dynamic compressing such as real equipment with options: threshold (red double-sided dashed arrows), ratio from 1,5:1 to 10:1 (green double-sided dashed arrows), attack time from 0,1 second to 1 second. Previewing is enabled also.** 

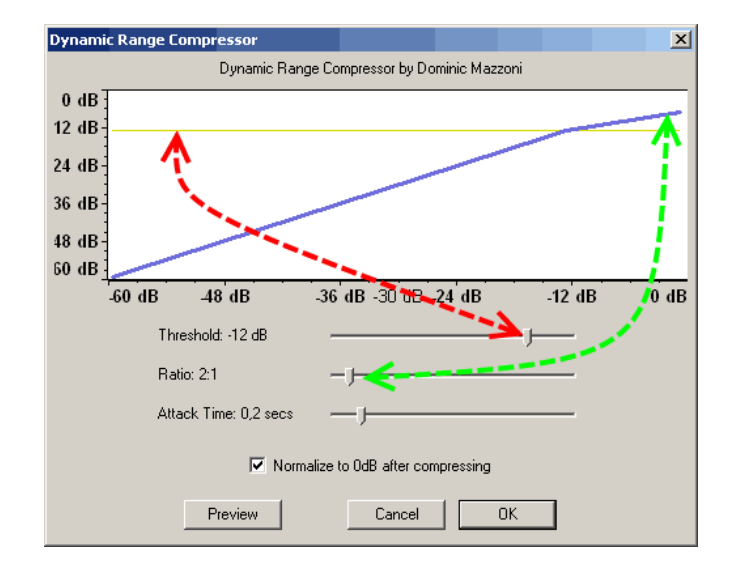

#### **Top Effect menu**

**Echo - provides echo effect for audio, recommended for voice channels, adjusting delay time and decay factor - use preview to get desired results.** 

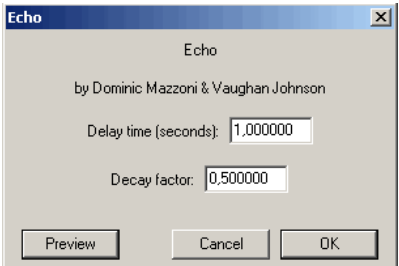

# **Top Effect menu**

**Equalization - provides frequency equalizer audio editing, adjusting the frequencies bands levels. This effect could be used** 

# **with predefined curves and user defined curves - it will be shown at bottom screenshots.**

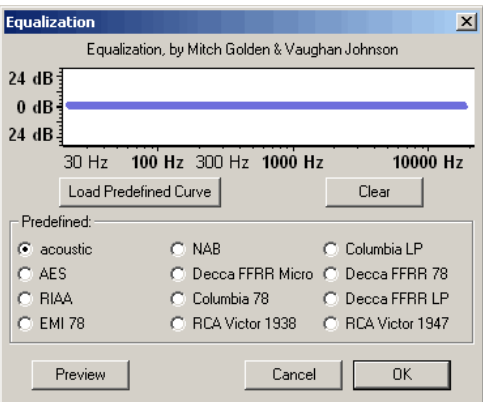

**Top Effect menu**

**To load predefined curve just check the preset from the list, then press "Load Predefined Curve".** 

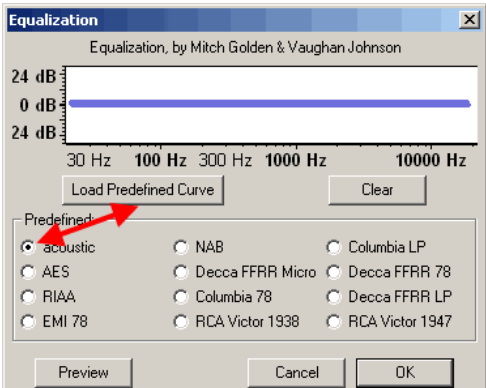

**Top Effect menu**

# **Our example shows how EMI 78 predefined curve was loaded - green arrow shows the changed equalization settings.**

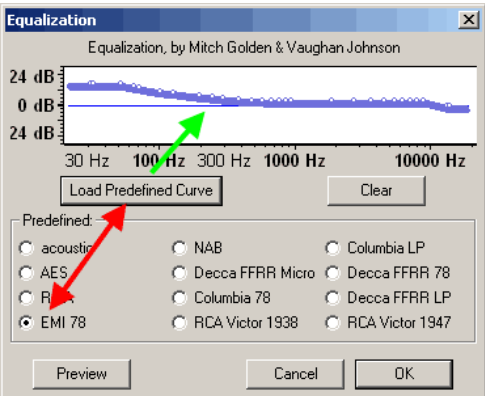

**Top Effect menu**

In most cases user edited curve is needed - to achieve the best result, firstly resize the equalization window to the maximum<br>of the width and height. Then using a mouse place points at the frequencies you want to adjust a

**Using of "Preview" during this operation is very useful. After all changes will be done, press "OK" button to apply equalization. "Clear" button resets all levels to the 0 dB. Equalization effect uses logarithmic frequency scale, to work with linear frequency scale use FFT Effect**

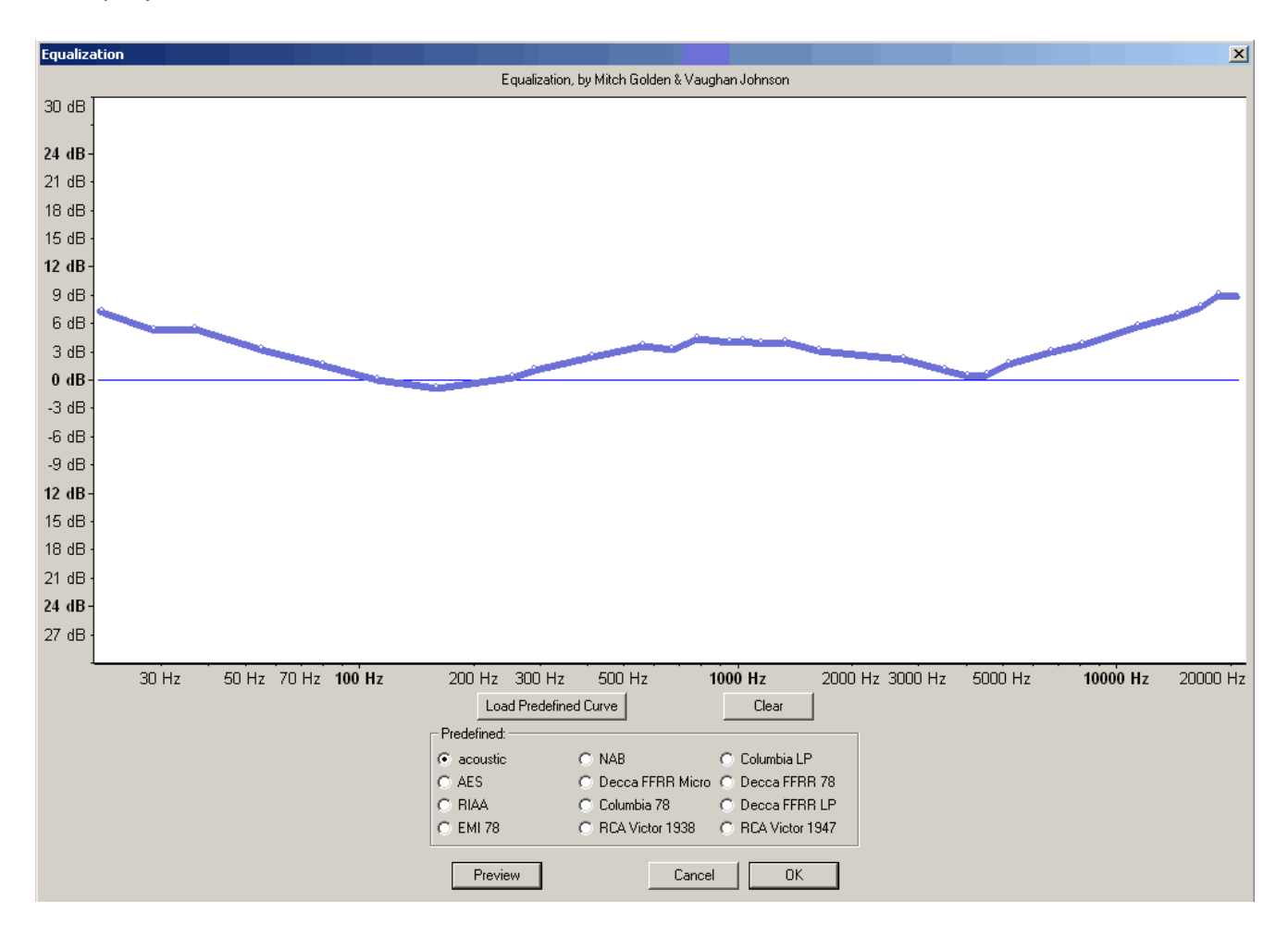

## **Top Effect menu**

Fade In - operation, that simulates fader up movement digitally, increasing the level of the audio - it is recommended to<br>select the desired time selection, a few seconds for example, and use this effect. The waveform rang **double-sided dashed arrows will be changed.** 

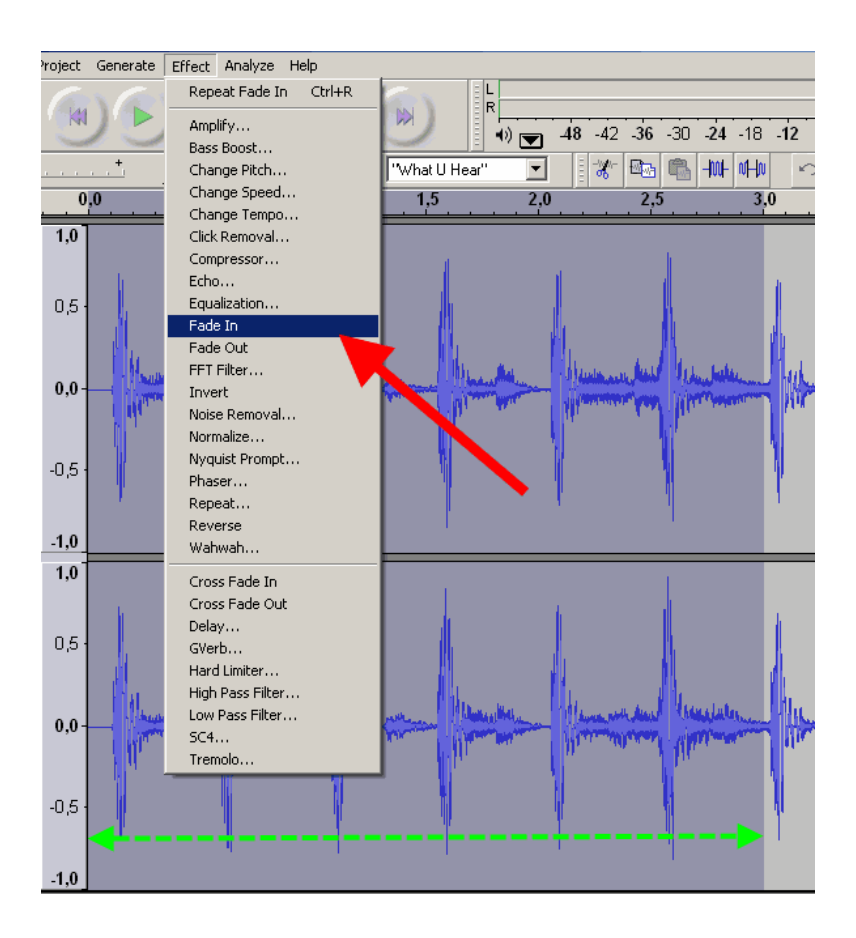

**The resulting waveform for 3 seconds selection after Fade In effect is shown here.** 

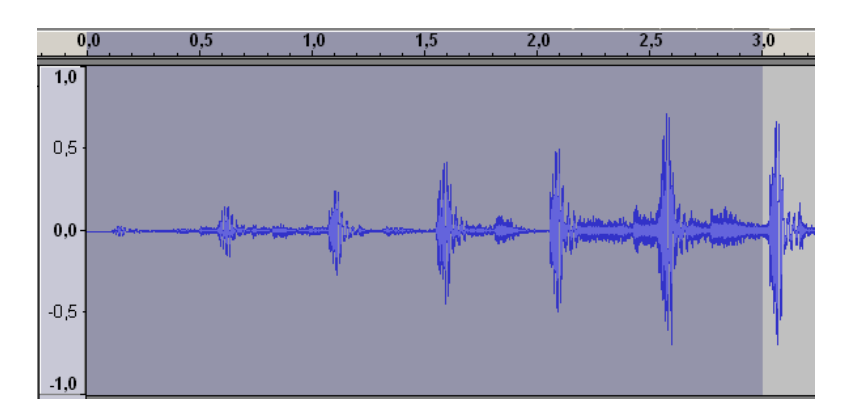

**Top Effect menu**

Fade Out - this operation simulates fader down movement digitally, decreasing the level of the audio - it is recommended to<br>select the last few seconds of audio track to use this filter - this selection is marked with a gr **arrows.** 

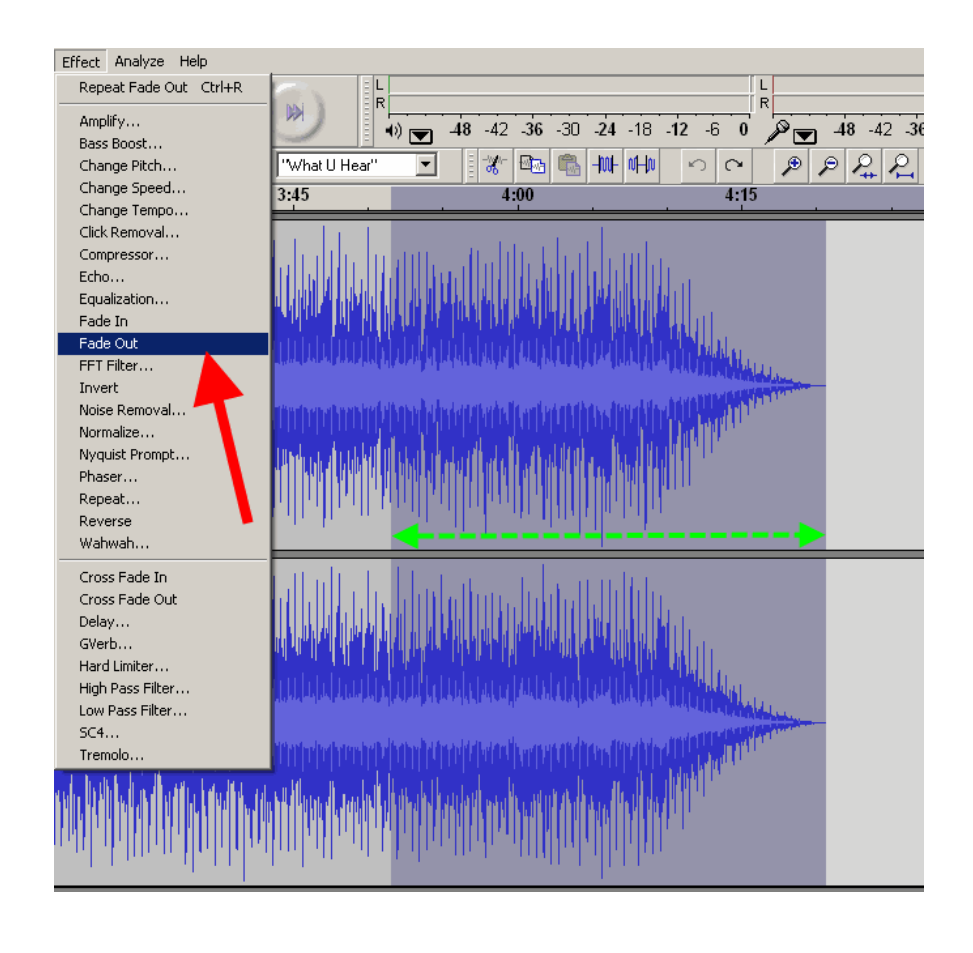

**Resulting waveform for Fade Out effect is shown here.** 

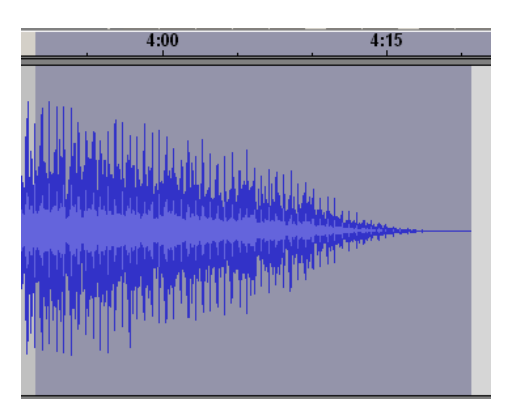

**Top Effect menu**

**FFT filter - similar to the Equalization effect, but uses linear frequency scale. The default window is show here. User could work with this default window, but it is recommended to enlarge it size.** 

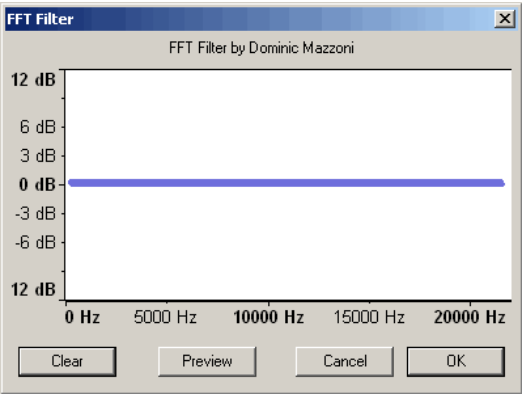

To make user edited curve, place points on the curve, and then change the dB level of the curve. Green arrow marks the<br>frequency point, red arrow marks the dB level. "Clear" button resets all adjusted levels, use the "Prev

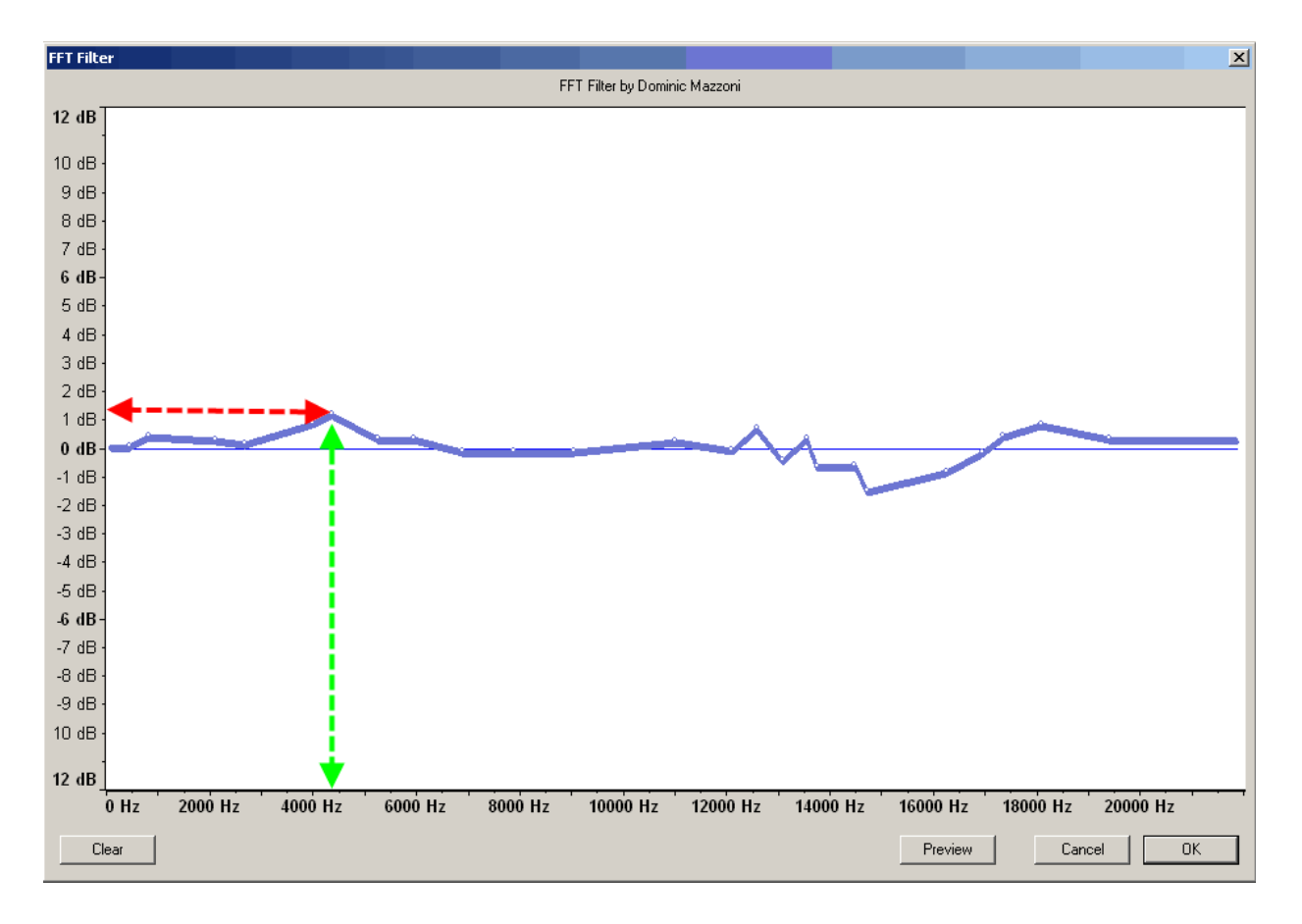

**Top Effect menu**

**Invert - this operation inverts the phase of the audio, useful for using for stereo audio tracks to restore the right phases if it were rotated cause error analog cables plugging, etc.** 

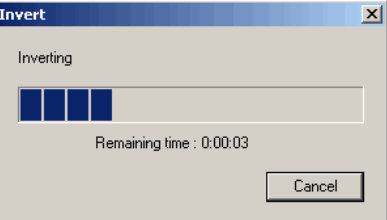

Noise removal - removes the noise from the audio. It is very aggressive effect, firstly define the audio selection with noise to<br>define a kind of noise - red arrow. Then adjust the level of the noise removing - green arrow **depth of noise removing, need to obtain some experience to get good results.** 

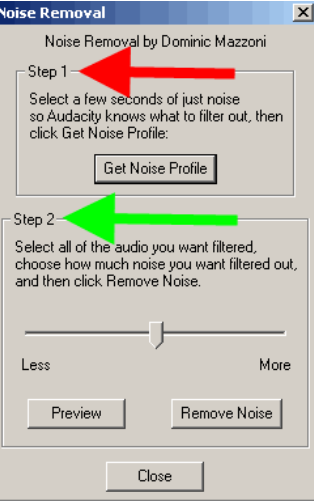

#### **Top Effect menu**

Normalize - this operation scans the audio selection (or whole track, if need), and amplifies the level of the audio that the<br>maximum will be at 0 dB level. Audacity could adjust level to -3 dB level, if this option will b **etc.** 

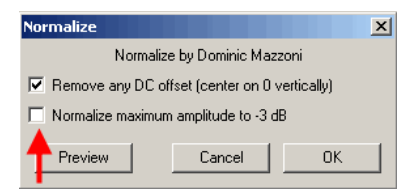

# **Top Effect menu**

**Nyquist Prompt - this effect for the advanced users only, to process the audio using non-usual Nyquist prompts.** 

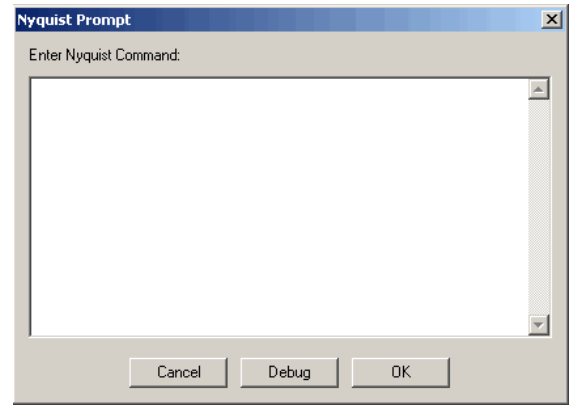

**Phaser - this effect combines source signal with phase shifted clone of it.** 

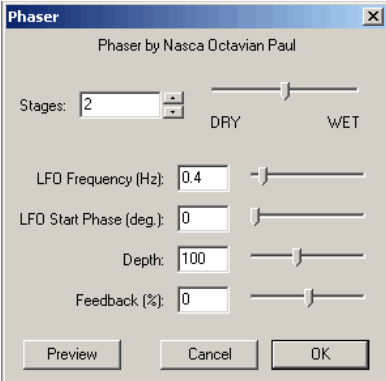

# **Top Effect menu**

Repeat - repeats the audio selection the desired times and places it instead of old selection. Double-sided dashed green<br>arrow shows the length of the old selection, red arrows marks the number of repeats, and the solid gr **new selection length.** 

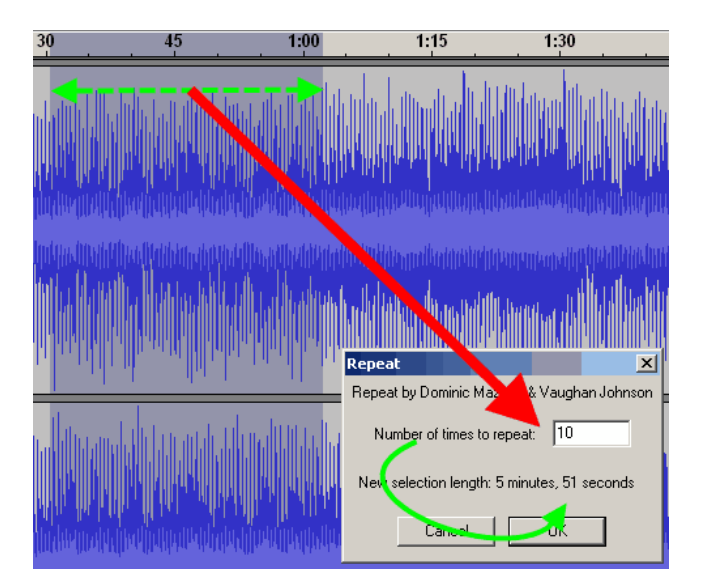

# **Top Effect menu**

**Reverse - this operation makes the selection placed in reverse direction.** 

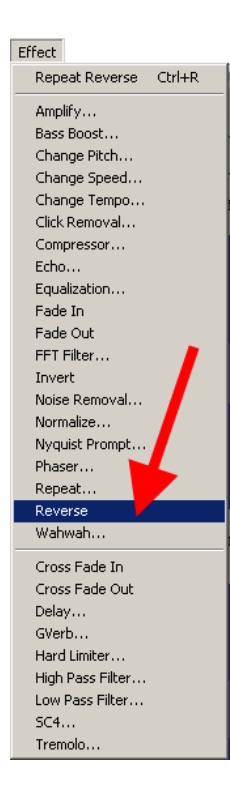

**Top Effect menu**

**Wahwah - this effect combines the phase shifting and spectrum shifting in one - use "Preview" to adjust it.** 

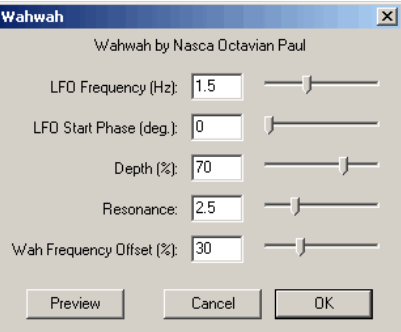

**Top Effect menu**

**Cross Fade In - another version of the Fade In effect in Audacity.** 

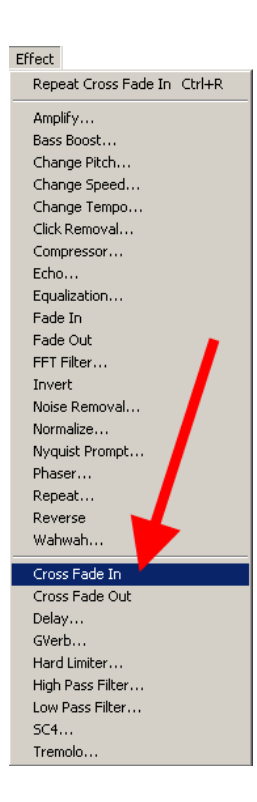

**Cross Fade Out - another version of the Fade Out effect in the Audacity.** 

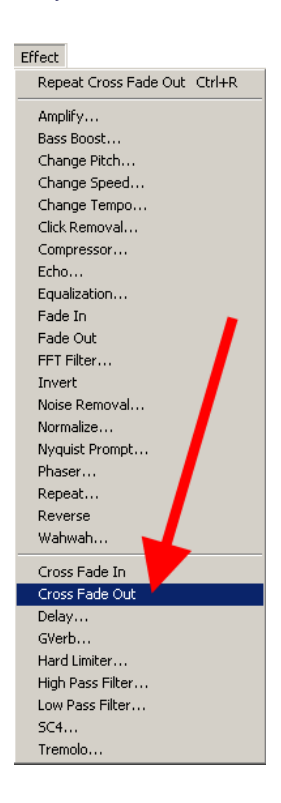

**Top Effect menu**

**Delay - this effect creates a fixed number of echos, with adjusted level of echo in dB, delay time, and the number of echos no "Preview" here, use this effect and Undo (CTRL+Z) to find the desired quality, This effect in most cases use for vocal audio tracks, etc.** 

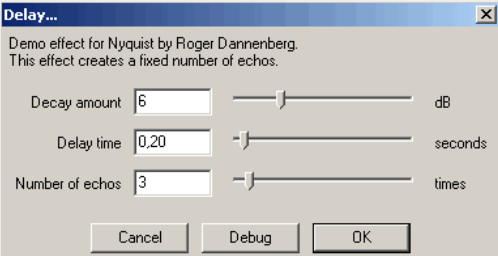

# **GVerb - this effect creates a sound as broken with mixed echos or something similar, recommended for advanced users.**

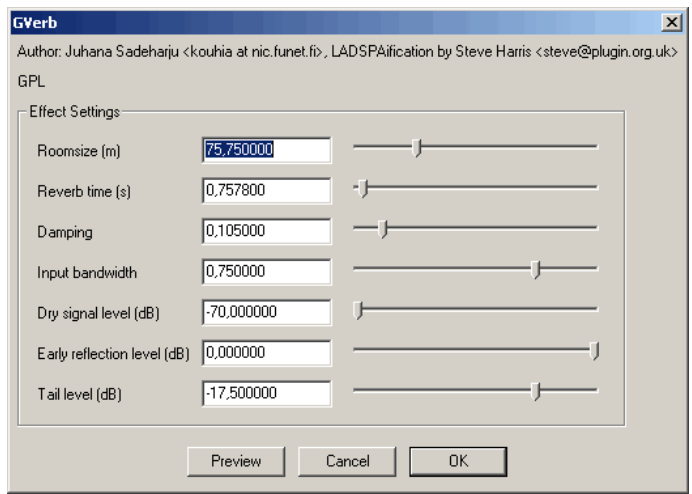

## **Top Effect menu**

Hard limiter - limits the audio using dB scale (red arrow), with wet level option, must not be equal to zero. It is not<br>recommended to use dB limit lower than -6dB for normalized signals, cause the hard limiting will destr

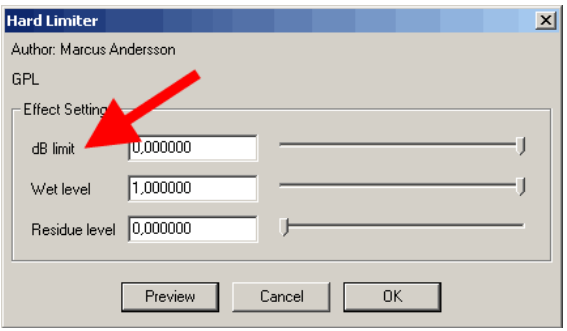

# **Top Effect menu**

**High Pass Filter - this filter will pass all frequencies higher than "Cutoff frequency".** 

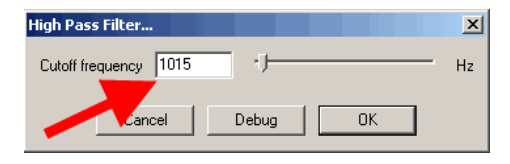

**Low Pass Filter - this filter will pass all frequencies lower than "Cutoff frequency".** 

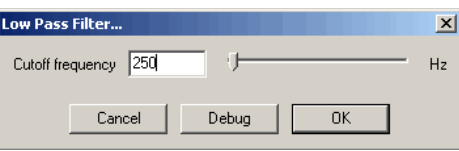

**Top Effect menu**

**SC4 - similar to the real SC4 digital effect, providing soft sound dynamic compressing features.** 

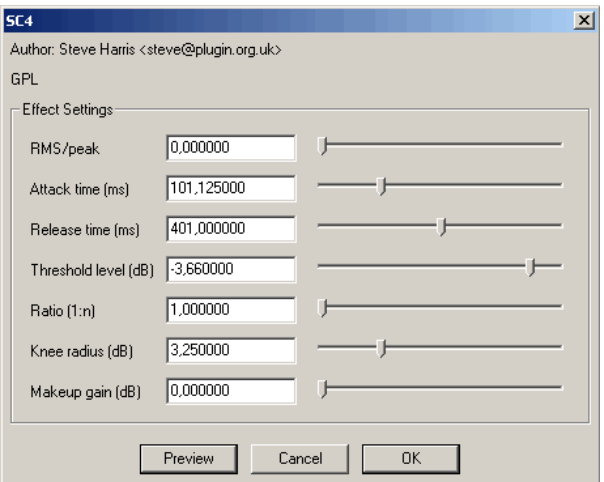

**Top Effect menu**

**Tremolo - this effect creates a sound with vibrating feature.** 

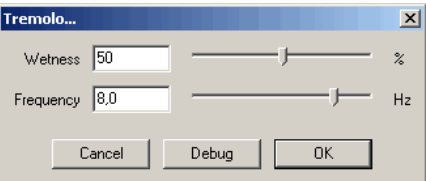

**Top Effect menu**

**"Analyze" menu includes tools for audio analyze, such as: Spectrum analyze, Beat finder, Silence finder.**

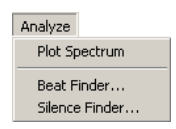

# **Top Analyze menu**

**Spectrum analyze will help to user to define the frequency spectrum of their audio tracks, useful to limit or expand exporting**  bitrate for Audacity projects and other purposes, such as define the frequency limitations for microphones, analog tape<br>recorders, etc. Use cross-type cursor to select the frequency (red arrow) to define it level in dB (gr

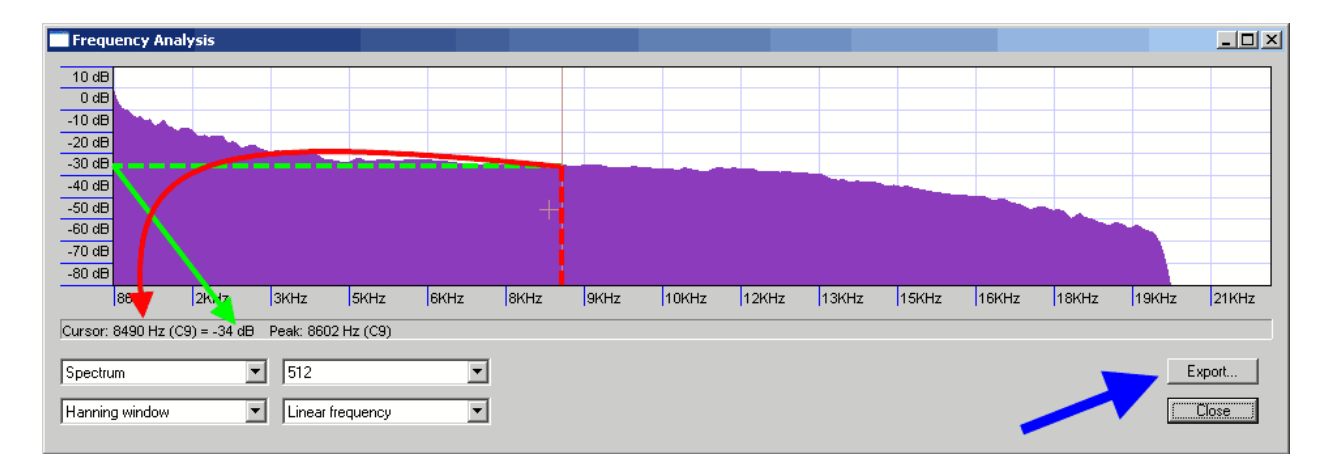

#### **Top Analyze menu**

**Beat finder will find beats corresponding to the defined level in percents.** 

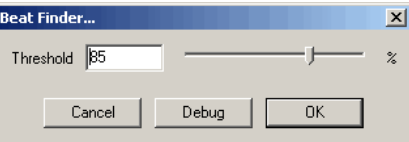

**Top Analyze menu**

**Beat time points will be marked in a "Label track" with "B" flags.** 

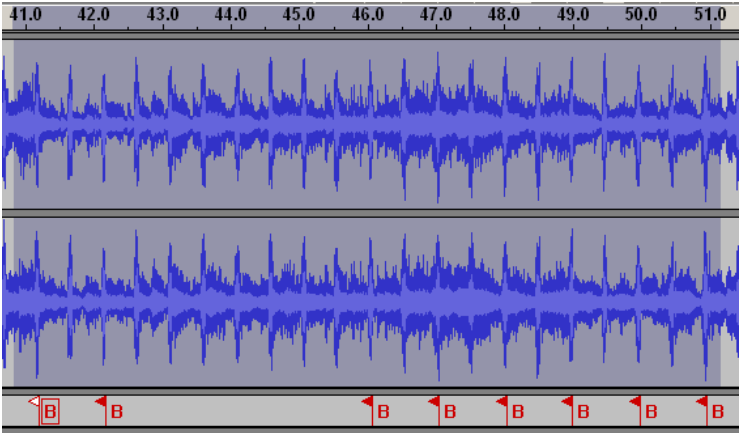

**Top Analyze menu**

**Silence finder will find the silence time points, corresponding to the defined "Silence level", "Minimum silence duration". User could define the placement of found silence time points (before silence ends).** 

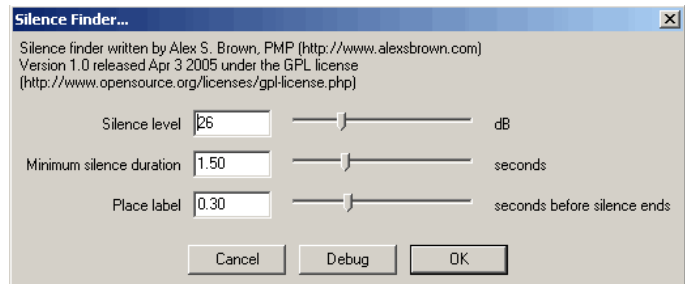

**Top Analyze menu**

**Silence time points will be marked in a "Label track" with "S" flags.** 

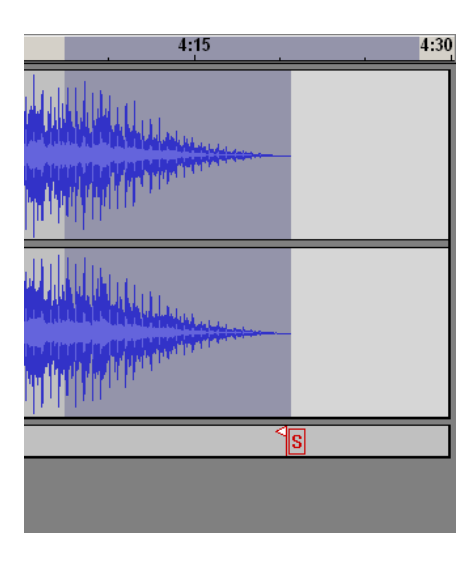

## **Top Analyze menu**

**"File" menu will need to use before or after all editing of the audio files. It includes options:** 

New - creates new Audacity window for the new project, "CTRL+N" key combination.<br>Open - opening of the audio file for editing in Audacity, "CTRL+O" key combination.<br>Close - closes audio file in Audacity, "CTRL+W" key combi

**Save Project - saves an Audacity project to the \*.aup files plus some additional folders, "CTRL+S" key combination.** 

**Save Project As - saves an Audacity project to a new \*.aup files plus some additional folders. Recent Files - shows sub listing with recent projects and audio files listing.** 

**Export as WAV - exports the Audacity project to WAV file, so here is the final step after opening or importing for MP3 to WAV, MPA to WAV, MP2 to WAV, M2A to WAV, AIFF to WAV, OGG to WAV, AU to WAV conversion. Export Selection as WAV - the same as above for selection.** 

Export as MP3 - exports the Audacity project to MP3 file, so here is the final step after opening or importing for WAV to MP3,<br>MP2 to MP3, MPA to MP3, M2A to MP3, AIFF to MP3, OGG to MP3, AU to MP3.

**Export Selection as MP3 - the same as above for selection.** 

**Export as OGG Vorbis - exports the Audacity project to OGG file, so here is the final step after opening or importing for WAV to OGG, MP2 to OGG, MPA to OGG, MP3 to OGG, M2A to OGG, AIFF to OGG, AU to OGG.** 

**Export Selection as OGG - the same as above for selection.** 

**Export Labels - exports label tracks to TXT file with time pints and labels names in it.** 

**Export Multiple - exports audio tracks and label track in one tool, just select the format for exporting (WAV, MP3, OGG), export location.** 

**Page Setup - setup for printing Print - prints the Audacity project.** 

**Exit - terminates the program.** 

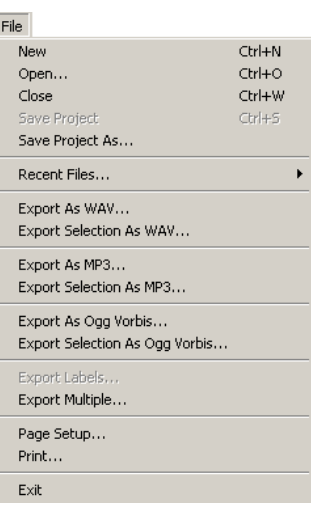

NTSC Film 23.976 FPS To PAL 25 FPS audio conversion.<br>Audacity could change the tempo (i.e. speed) of audio, so, for PAL speed is 25 frames per second, For NTSC Film is the<br>23,976 frames per second. Let variable p=25, n=23, **Out equation is n+n\*dx=p dx - non dimensional coefficient n\*(1+dx)=p 1+dx=p/n dx=(p/n)-1 ds=dx\*100%=((25/23,976)-1)\*100%=4,271% Use this value for NTSC Film 23.976 FPS To PAL 25 FPS audio conversion with "Change Tempo" effect.**   $\vert x \vert$ **Change Tempo** Change Tempo without Changing Pitch  $\mathsf{R} \cap \mathsf{C}$  is a  $\mathsf{R} \cap \mathsf{R}$ 

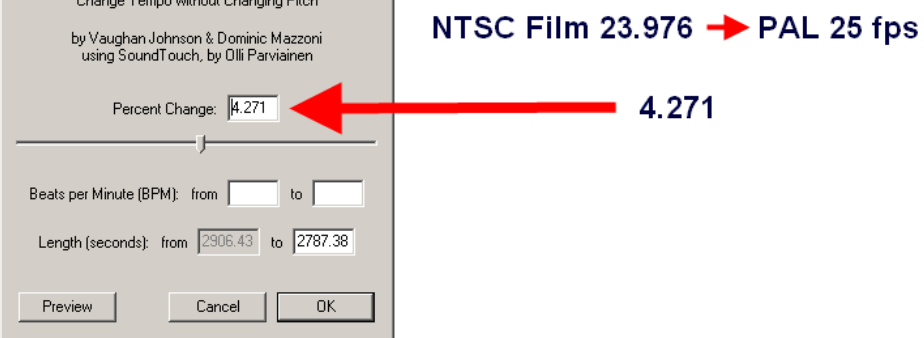

**Top**

**PAL 25 FPS To NTSC Film 23.976 FPS audio conversion. Let variable p=25, n=23,976 for our calculations. Our equation is p+p\*dx=n , where dx - non-dimensional coefficient. p\*(1+dx)=n 1+dx=n/p dx=(n/p)-1 dx=(23,976/25)-1 ds=dx\*100%=-4,096% Use this value for PAL 25 FPS To NTSC Film 23.976 FPS audio conversion with "Change Tempo" effect.** 

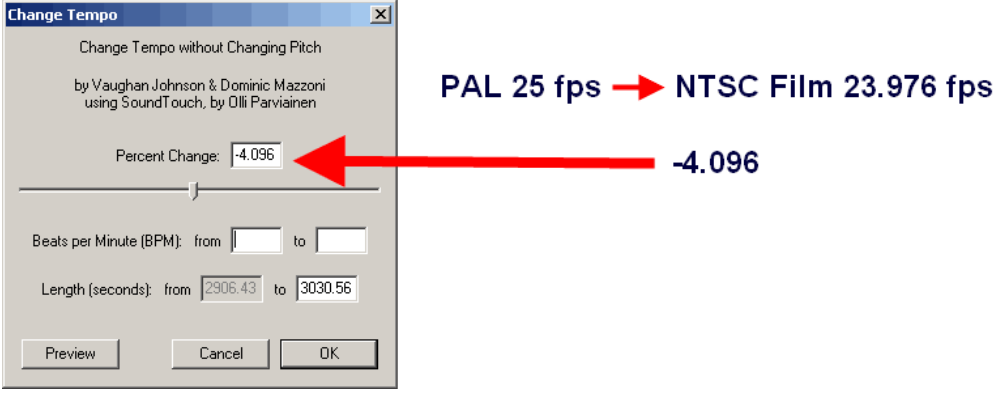

**Author of this tutorial hopes that presented information helped to learn basic Audacity features for audio editing.** 

**See more video guides at Videohelp.com**

**To contact to the author of this guide, please send e-mail:**  gtuignatov@yandex.ru

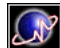